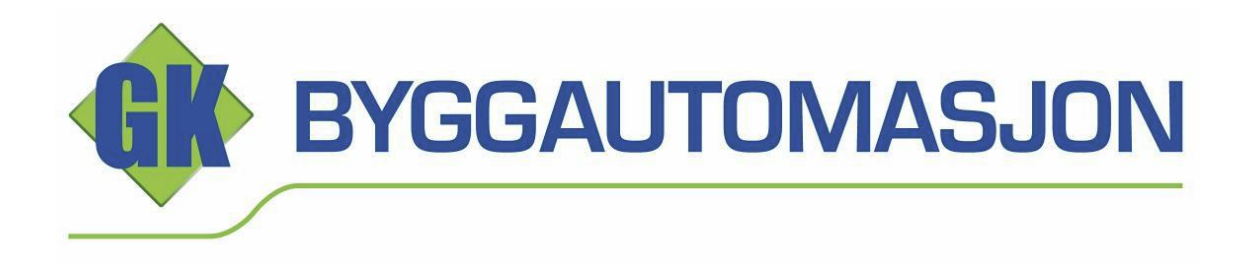

# **Designmanual**

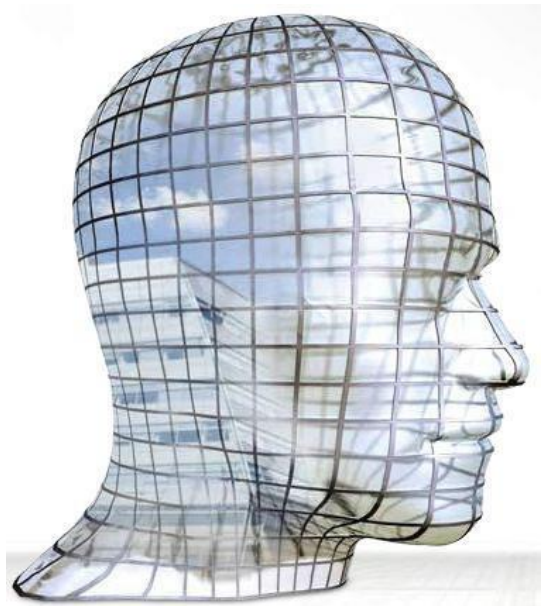

Niagara NX - SD anlegg

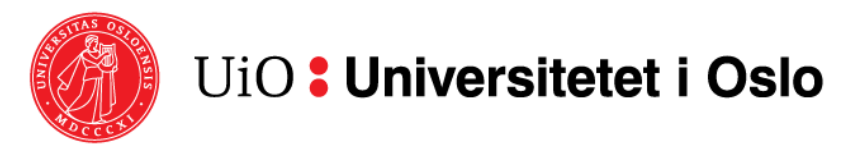

## WEB basert programvare for drift av bygg

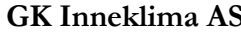

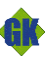

Tittel: Designmanual for Niagara SD-anlegg - Universitetet i Oslo

## Innholdsfortegnelse

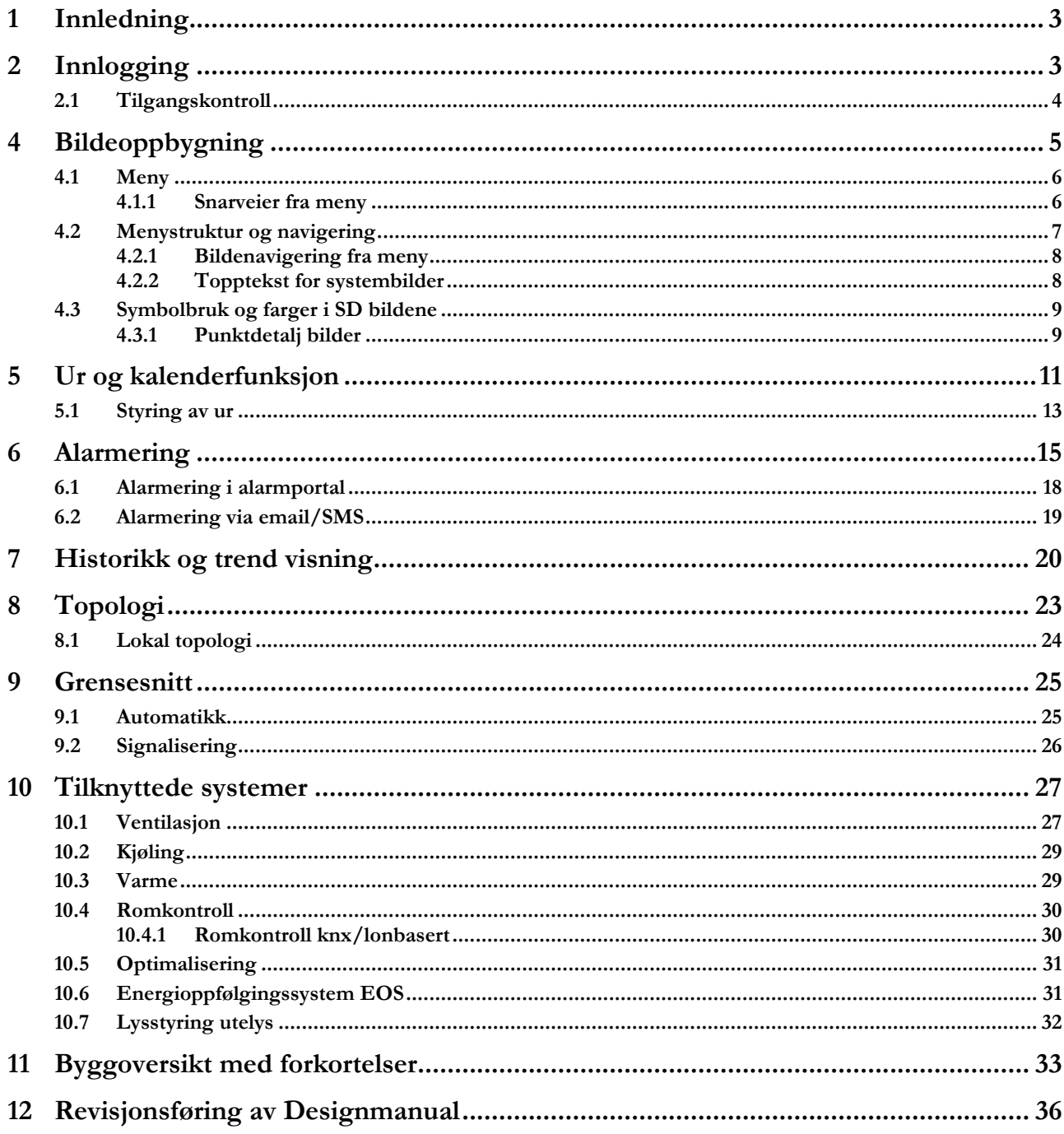

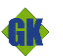

Tittel: Designmanual for Niagara SD-anlegg - Universitetet i Oslo Side: 3 av 36

### <span id="page-2-0"></span>**1 Innledning**

Denne brukermanualen tar for seg de mest benyttede funksjoner i daglig bruk av Niagara NX web-basert SD-anlegg levert av GK Byggautomasjon. Brukergrensesnittet er tilgjengelig gjennom standard nettlesere. som støtter standard HTML5 baserte websider kan benyttes. Mindre forskjeller i hvordan de forskjellige nettleserne presenterer grafikk kan forekomme.

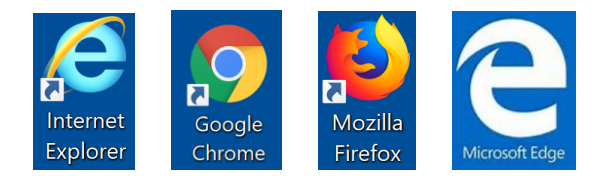

Hvert enkelt SD-anlegg vil overvåke og styre forskjellige tekniske systemer med tilhørende variasjoner i systembilder. Detaljer i hvert enkelt system vil kunne avvike noe fra det som er vist her. Betjening, navigering i systemet og kommandering av settpunkt etc. vil stort sett være likt fra anlegg til anlegg. Det henvises forøvrig til annen FDV-dokumentasjon for detaljer rundt hvordan hvert enkelt anlegg eventuelt er oppbygd og hvilke funksjoner som er aktivert.

Google Chrome erfares som den nettleseren som fungerer best med HTML5-standard og dermed også beste med dette SD-anlegget.

### <span id="page-2-1"></span>**2 Innlogging**

Man får tilgang til SD ved å logge på Remote Desktop og klikke på ikonet:

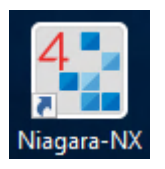

Man logger inn med sitt tildelte brukernavn, velger «Login»-knapp og skriver deretter inn sitt passord.

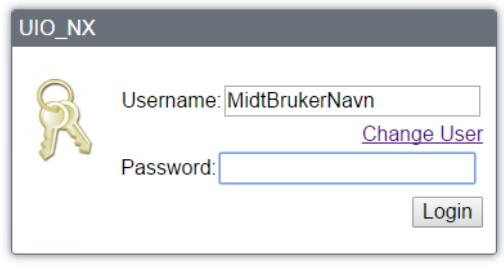

Use of this software is subject to the<br>End User License Agreement and other Third Party Licenses

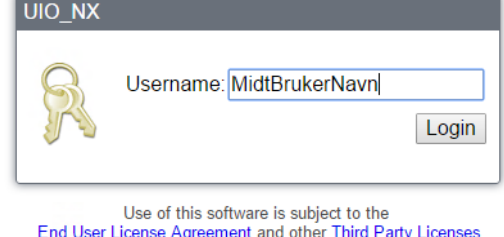

To connect using Java Web Start click here

To connect using Java Web Start click here

Skal man endre bruker, må man velge «Change User» (Endre bruker) og skrive inn nytt brukernavn – Login – og deretter tilhørende passord.

SD-bruker er knyttet opp via «Active directory» mot UiO sine systemer og brukernavn og passord tildeles av Univeristetet i Oslo.

Java WEB starter benyttes ikke, eller kun i helt spesielle tilfeller, og omhandles ikke her.

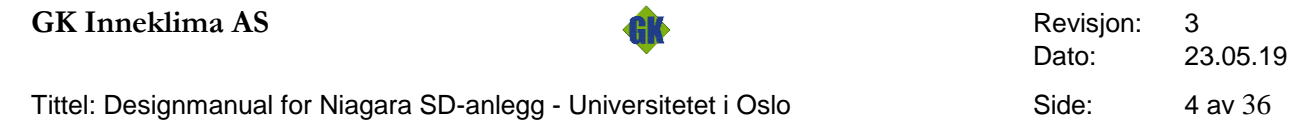

### <span id="page-3-0"></span>**2.1 Tilgangskontroll**

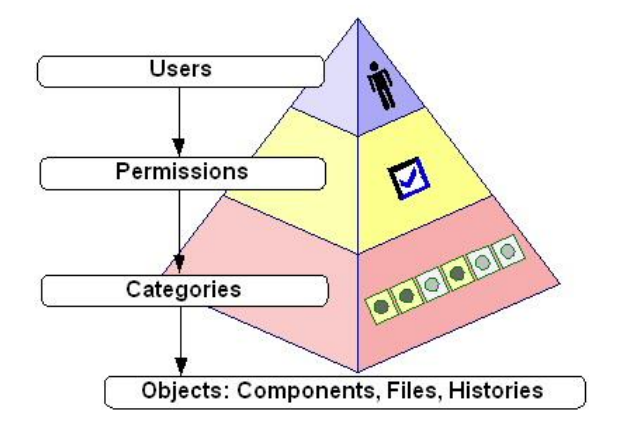

Brukere tildeles et login navn og et passord. En bruker gis rettigheter til hele eller deler av SD-anleggets systemer og funksjoner. Systemene og funksjonene kan deles inn i kategorier (Categories) hvis det er flere brukere som skal ha differensiert tilgang til SD-anlegget. Hvilke kategorier (Driftsområde) og hvilke rettigheter (lese, skrive) brukeren har innen hver kategori er styrt av brukerdefinisjon i SD-anlegget.

Som bruker på SD-anlegget, får man lesetilgang til alle områder.

Skriverettighet differensieres på ett eller flere av områdene:

- Blindern Øvre
- Blindern Nedre
- Sentrum
- **Gaustad**

**Kategorier** Et tilnærmet ubegrenset antall kategorier kan defineres, men holdes normalt på et begrenset antall, eksempler på kategorier er nevnt under.

Normalt vil de brukere som skal ha tilgang til SD-anlegget ønske tilgang til hele systemet eventuelt bare skilt på lese/skrive rettigheter og muligheten til å utføre admin baserte system funksjoner. Hvis det foreligger informasjon om at systemet ønskes delt i fag eller forskjellige bygg avsnitt, for å skille hvem som kan gjøre hva i de forskjellige, kan dette legges opp ved å ta i bruke Category inndelinger.

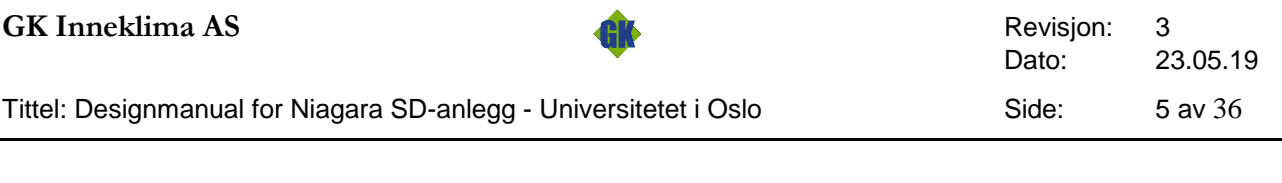

### <span id="page-4-0"></span>**4 Bildeoppbygning**

Sentral driftskontroll anlegget (SD-anlegg) settes opp med en startside som viser de bygg SD-anlegget dekker. Fra meny velges det område og bygg man skal inn på.

SD bildene er WEB basert og inndelt i flere rammer med forskjellig funksjonalitet.

- 1. Øverst til venstre vises hvilken bruker som er innlogget. Under dette vises en rad med ikoner med snarveier til sentrale funksjoner i SD-anlegget. Videre nedover frem og tilbake knapp og deretter navigeringsmeny for hele SD-anlegget organisert per driftsområde, bygg og deretter systemvis pr. bygg.
- 2. Til høyre for innlogget bruker navn vises en meny knapp for å skule/åpne venstre meny kolonne. Videre vises SD-anleggets dato og klokke og en «Logg ut» knappe funksjon. Helt til høyre beskrivende tekst på SD-anlegget.
- 3. Hovedrammen vil inneholde SD-anleggets systembilder som man velger fra menyen. De vil skiftes ut ettersom valg gjøres i menyen eller Frem/ Tilbake knapp velges fra topp linjen.

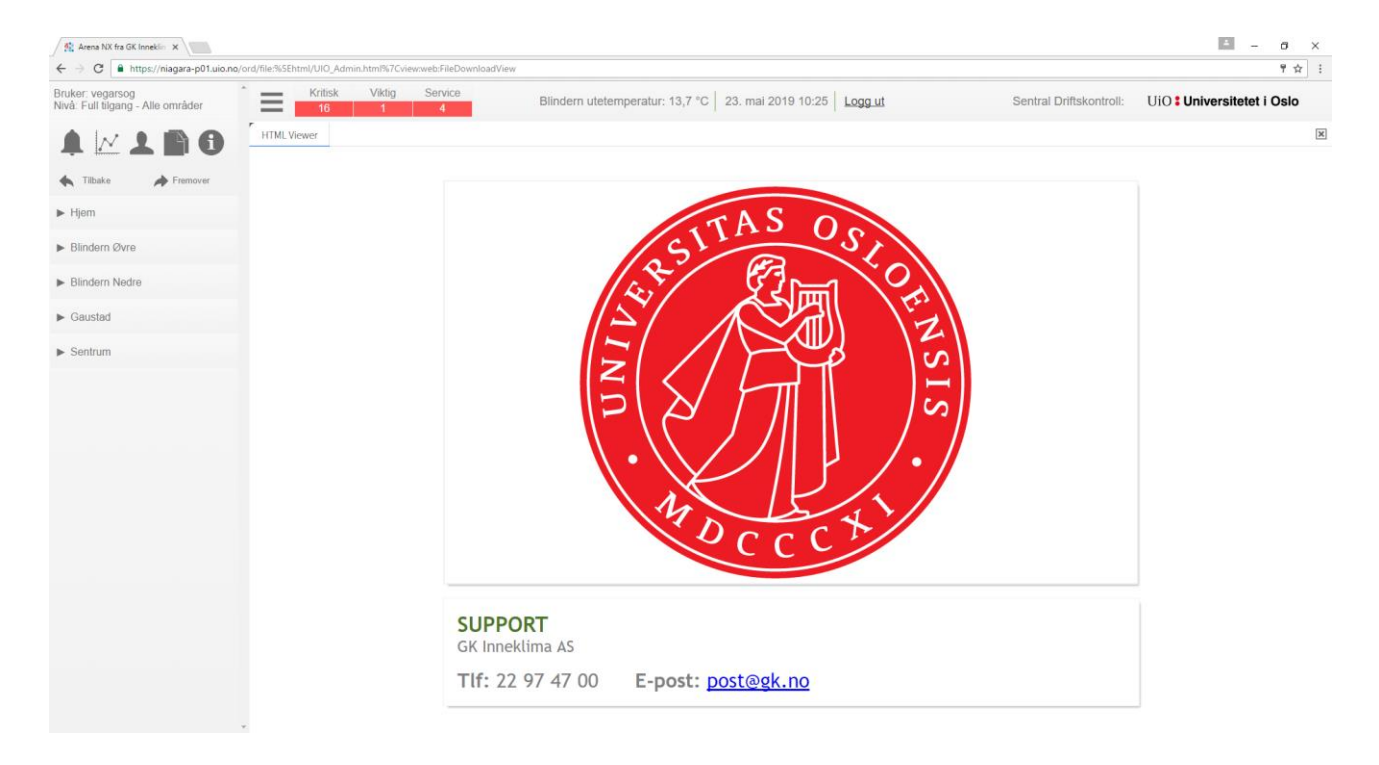

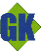

<span id="page-5-0"></span>**4.1 Meny**

### <span id="page-5-1"></span>**4.1.1 Snarveier fra meny**

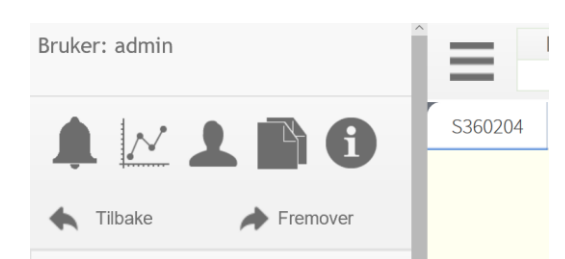

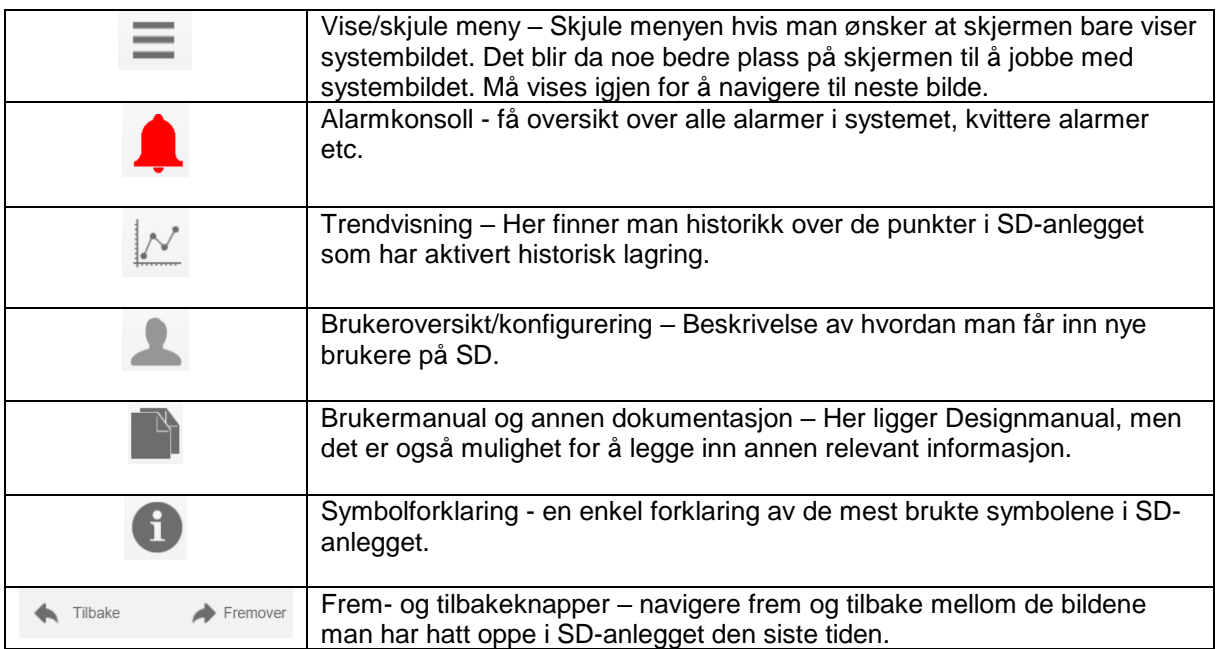

<span id="page-6-0"></span>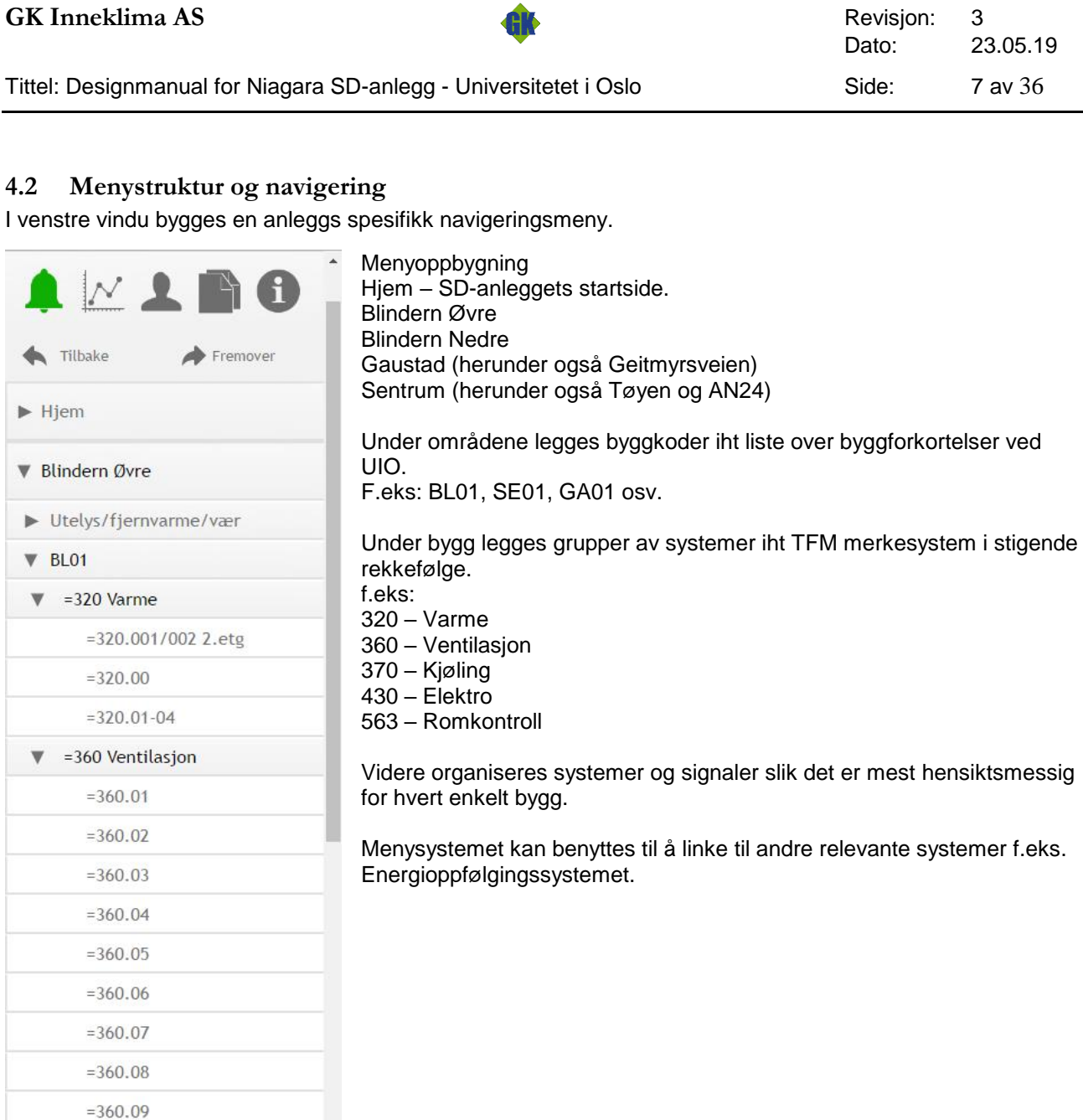

Toppmenyen viser fra venstre symbol for å skjule/vise navigeringsmeny. Utetemperatur vises på SD-anlegg for område Blindern.

Dato og klokkeslett visning er den klokke SD-anlegget driftes etter. Funksjon for å logge ut av SD-anlegget er plassert til høyre for klokken. Beskrivende tekst til høyre som forteller hva SD-anlegget betjener.

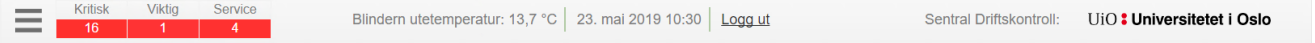

**Contractor** 

 $\sim$  100  $\mu$ 

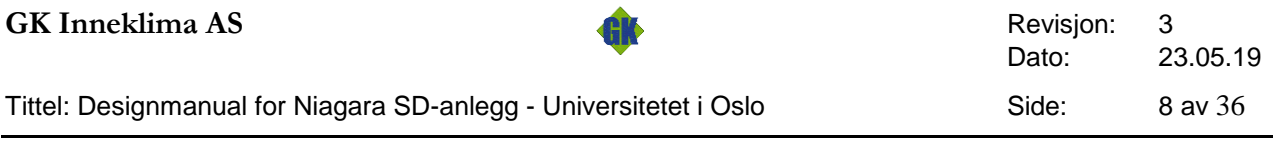

#### <span id="page-7-0"></span>**4.2.1 Bildenavigering fra meny**

På venstre side av skjermen er menykataloger plassert for hurtig å kunne finne frem til ønsket system. Trykk på system/bygg « » og underliggende navigeringsmuligheter åpner seg.

Som eksempelet under viser, grupperes bygget «BL13» i sine respektive tekniske grupperinger og videre, «=360 Ventilasjon».

Underliggende disse grupperinger finner man det enkelte systemer som man kan klikke på og få opp systembilder på f.eks. «=360.01» .

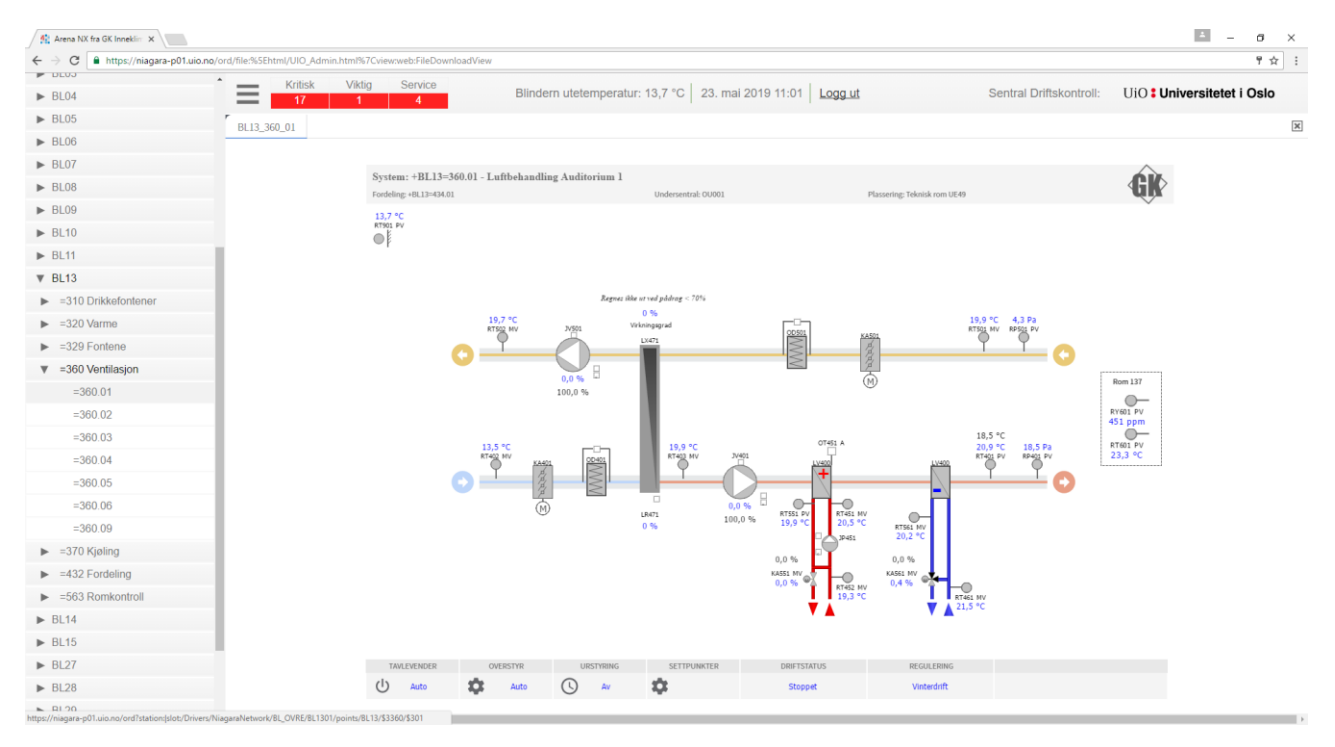

#### <span id="page-7-1"></span>**4.2.2 Topptekst for systembilder**

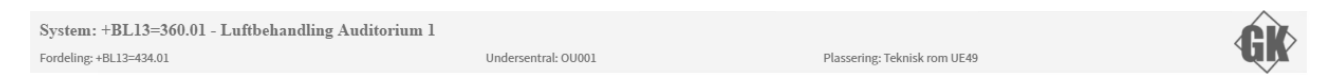

Basert på byggets merkesystem, normalt TFM-systemet, beskrives:

- Navn på systemet og hva det betjener
- Fordelingsnummer hvor systemet forsynes og styres fra
- Navn på undersentral som styrer systemet
- Plassering av fordeling/undersentral i bygget

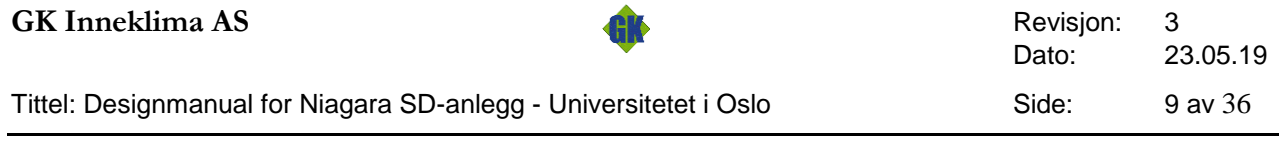

#### <span id="page-8-0"></span>**4.3 Symbolbruk og farger i SD bildene**

Fargene er angitt i R G B (Rød, Grønn, Blå) nyanser fra 0-255 i intensitet. eks Rød = 255,0,0, Blå=0,0,255 osv.

0,0,255 «blå» Avleste verdier som temperaturer, trykkverdier, etc.

0,0,255 «blå» Pådragsverdier som pådrag vifter, ventiler etc. vises som oftest med 0-100% verdier. 0,128,0 «grønn» Settpunkt og andre justeringer

 $\sigma$ 

0,0,0 «sort» Kalkulerte verdier, arbeidende settpunkt

De mest benyttede symboler og fargekoder. Finnes som eget bilde i SD-menyen under info ikonet 画

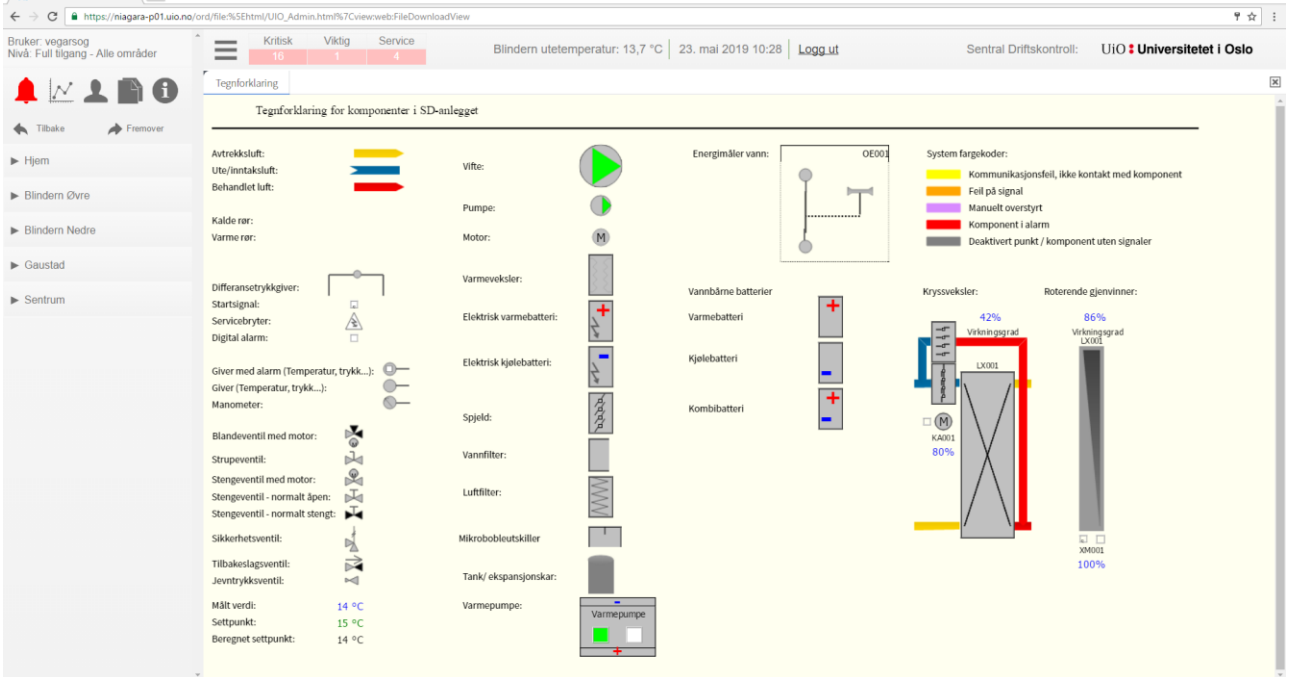

#### <span id="page-8-1"></span>**4.3.1 Punktdetalj bilder**

SD bildene med dynamiske verdier fra punkter i systemet vil kunne ha såkalte punktfokus popup bilder med detaljer om hvert enkelt punkt. Bildene vil variere litt avhengig av type punkt og protokoll.

Pek på punktet i symbolene som tilsvarer det signalet man ønsker informasjon fra, og klikk venstre mustast. Dette gir et popup bilde med punktdetaljer for korresponderende punkt. Hvilket punkt man peker på sees med en tooltip.

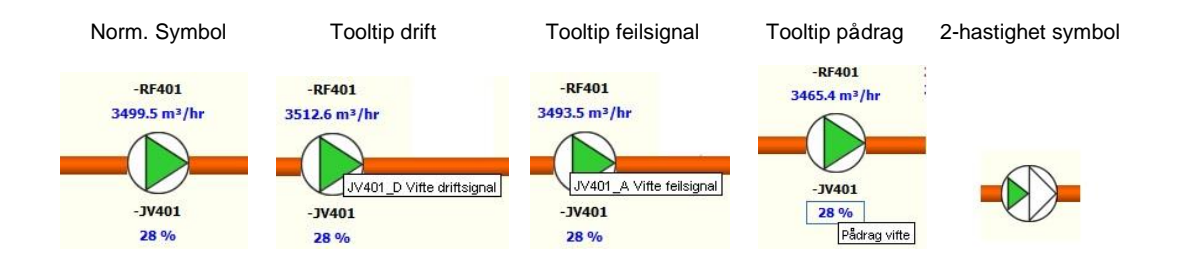

Avhengig av om og når popup for punkter er implementert, vil de se ut som i eksemplene på påfølgende side:

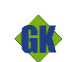

#### Tittel: Designmanual for Niagara SD-anlegg - Universitetet i Oslo Side: 10 av 36

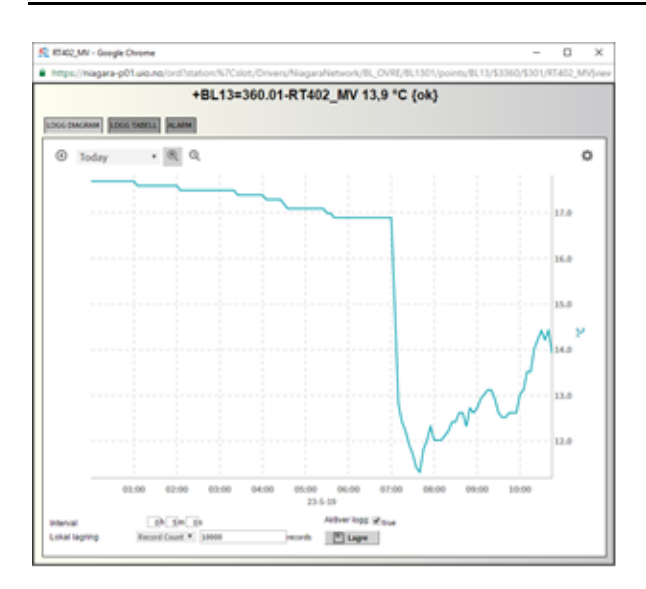

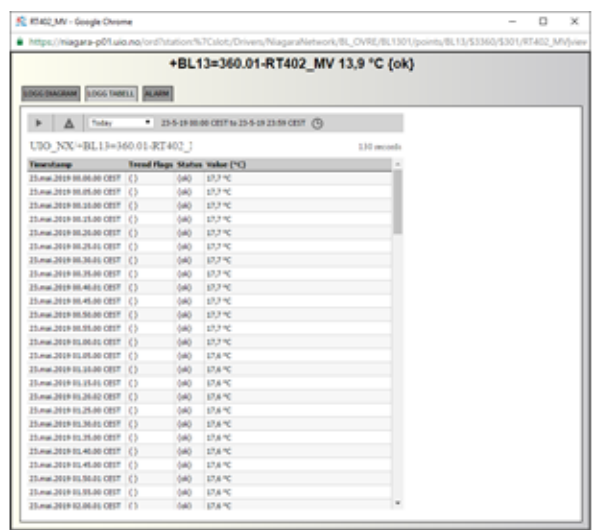

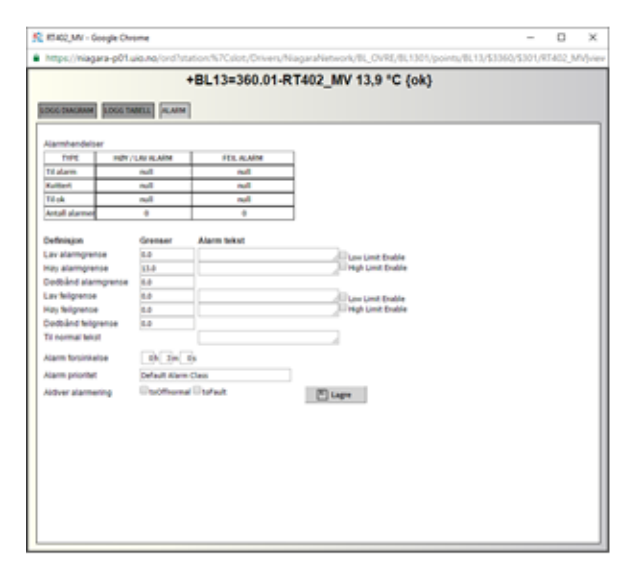

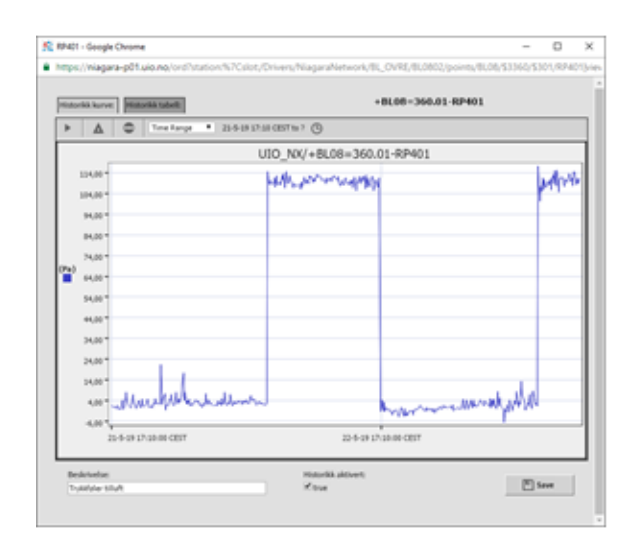

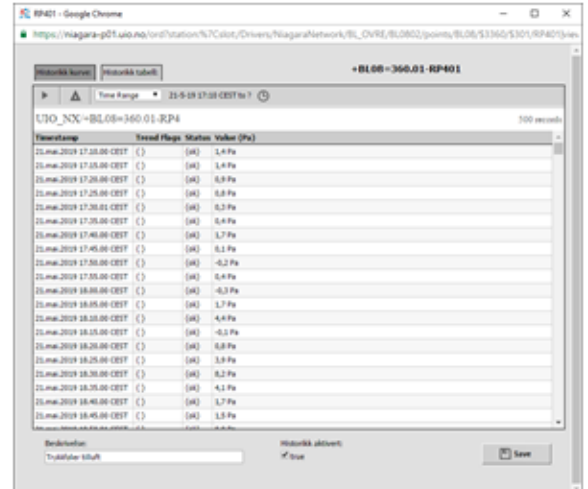

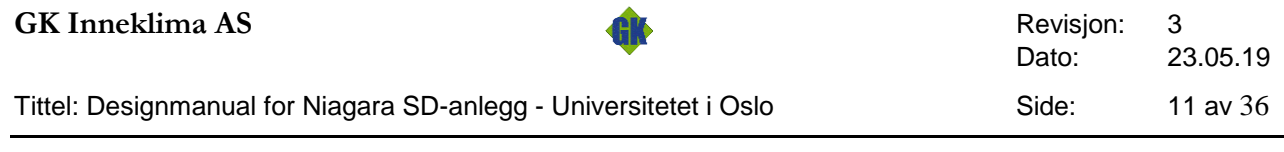

### <span id="page-10-0"></span>**5 Ur og kalenderfunksjon**

Ur legges som et popup bilde fra en knapp i systembilde uret tilhører, se eks. under systembilder for ventilasjon i dette dokumentet.

Normal visning av uret er «ukentlig tidsprogram» her definerer man dag for dag hvordan uret skal operere. Man kan ha, som vist under, ur som justerer nivå. for eksempel 0-100 % pådrag, Start/Stopp eller flere nivå som Stopp, Lav, Halv, Høy eller lignende.

Uret er enkelt å redigere og man kan kopiere en ukedag til å gjelde alle ukedager med mer.

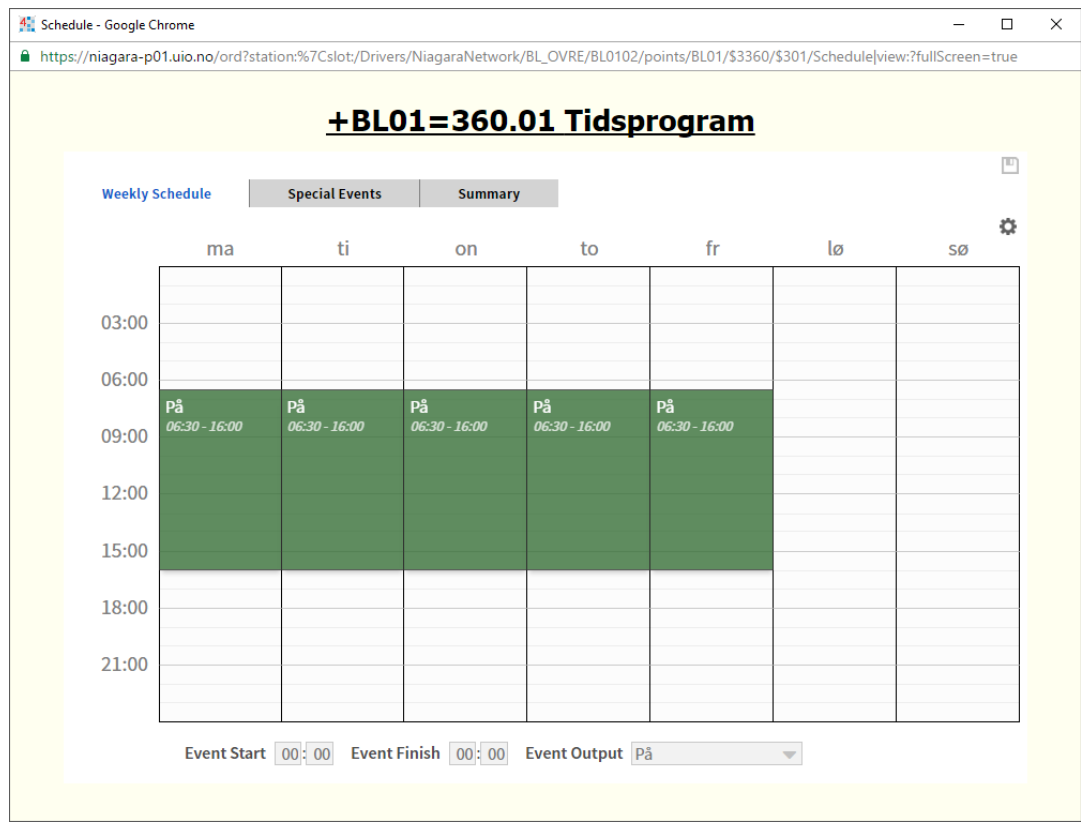

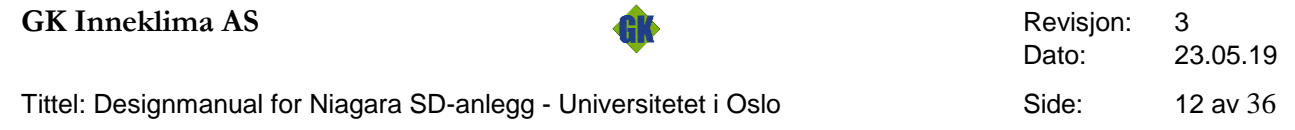

Spesielle hendelser benyttes til å legge inn dager, perioder eller hente inn referanse til en kalender som forteller avvikende perioder hvor uret skal kjøres annerledes enn det normale ukeprogrammet.

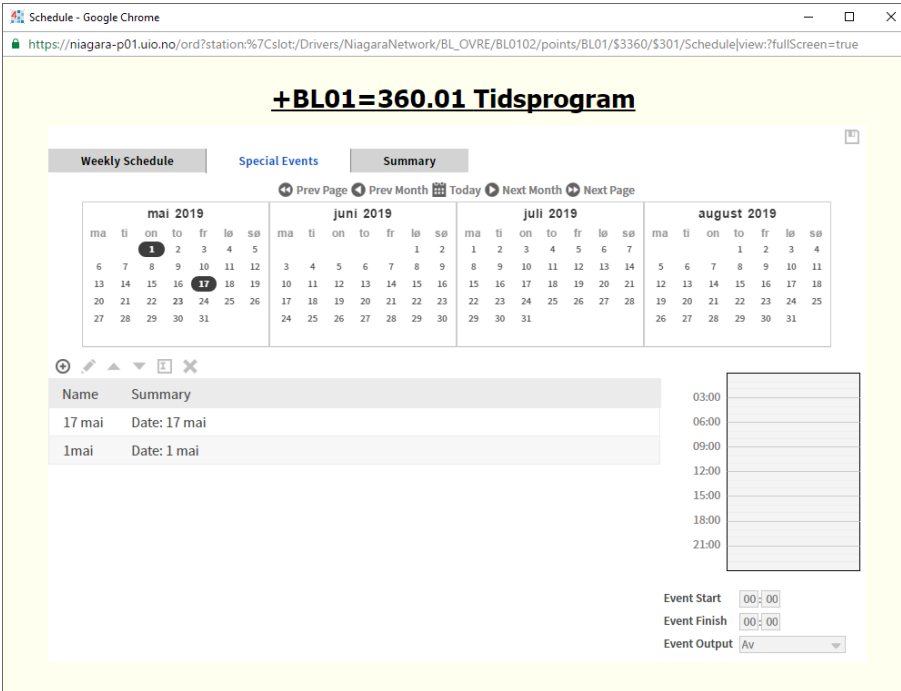

Urene kan også linkes samme slik at man har overordnede ur (globale) som oppdaterer lokale ur automatisk basert på endringer som gjøres i det(de) globale ur.

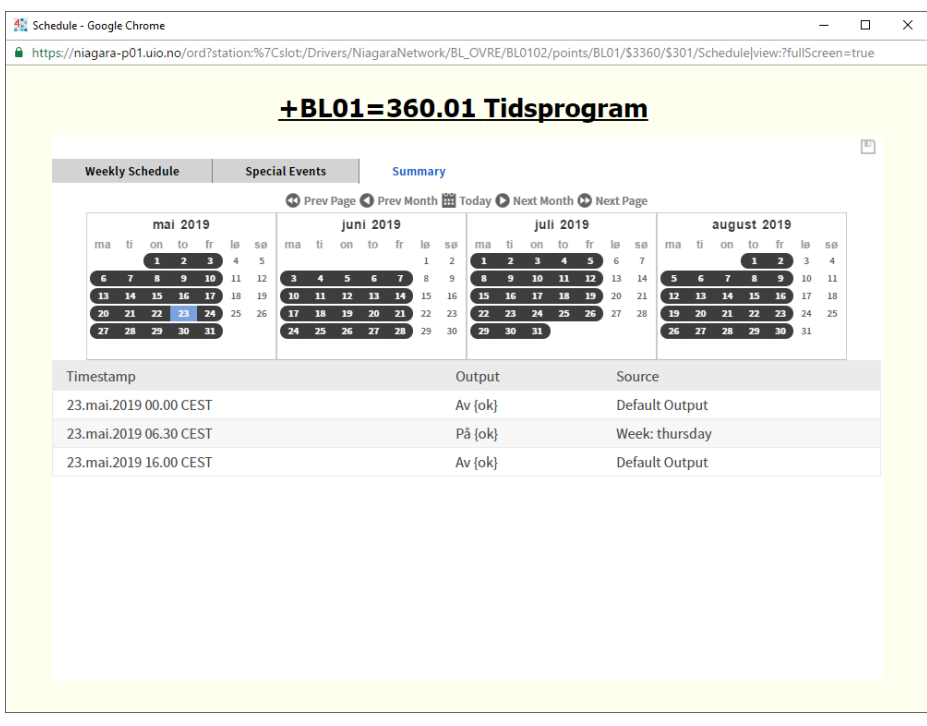

#### <span id="page-12-0"></span>**5.1 Styring av ur**

Tidsskjema kan åpnes fra flere steder i SD-anlegget avhengig av implementasjon, normalt er det lagt frem som et valg i systembildets bunntekst. Kan også være valgbart i tabellform eller som et valg i navigeringsmeny.

Eksempel på status på ur og tilgang fra systembildet:

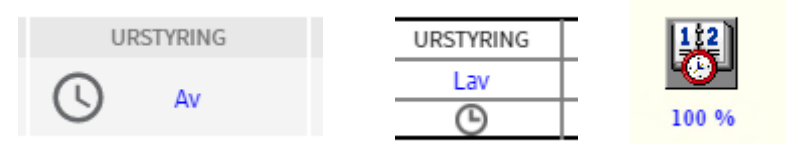

Etter å ha valgt symbolet/teksten for tidsskjema via meny eller knapp, vil tidsprogram for den aktuelle uken komme frem som hovedbilde og en har mulighet for å endre tider grafisk.

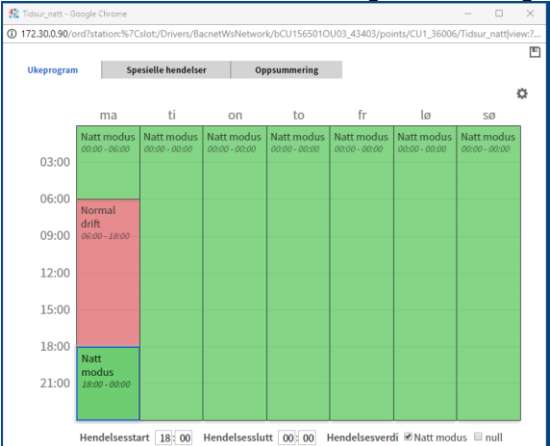

#### **Forleng eller korte ned tidsperioder**

Ønsker man å endre start/slutt-tiden for en gitt tidsperiode, velger man perioden man ønsker å endre og endrer perioden nede under uret ved å skrive inn nye verdier. Ved å trykke og holde nede venstre museknapp, dra ønsket felt til ønsket tid er valgt, og slippe museknapp, oppnås det samme. NB! Hvis man ønsker å endre tidspunkt slik at det overlapper et allerede satt tidspunkt i en annen periode må overlappende periode første endres slik at det er plass til utvidelsen av den nye perioden.

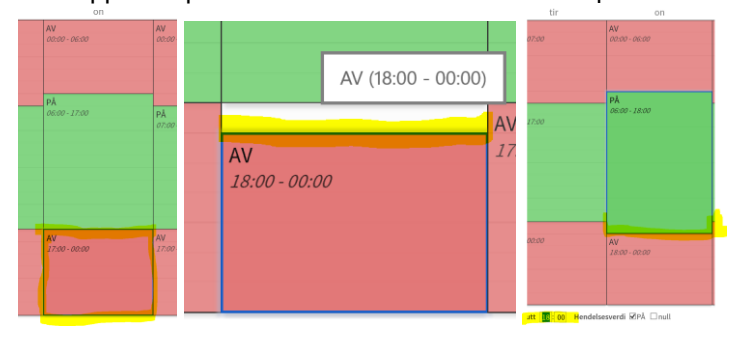

#### **Legge til ny tid:**

Om en ønsker å lage en ny start/stopp-hendelse legges denne til ved å trykke på ønsket start dag og tidspunkt, og dra nedover til ønsket stopptid.

Området der man trykket for ønsket start/stopptid vil fylles med farge, verdien kan endres nede under uret, for eksempel hvis programmet foreslår «På» så kan man klikke og velge «Av» under uret. For å definere korte tidsintervaller (minimum 1 min.), kan man velge start tidspunkt med musen, og skrive inn tid manuelt for start under tidsprogrammet, og tilsvarende for stopp. Dette forenkler redigering, da grafikk blir litt utfordrende å benytte med svært korte perioder.

#### **Slette eksisterende tider:**

Velg starttid for periode som du ønsker å slette med å trykke på starttid med museknapp. Deretter trykker du på høyre muse knapp og får valget om slette. På tastaturet kan man også benytte «Delete»-knappen for samme oppnåelse.

NB! For å lagre endring må en trykke på "Save/Lagre" knapp i tidsskjema**.** 

#### **GK Inneklima AS** Revisjon: 3

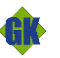

Tittel: Designmanual for Niagara SD-anlegg - Universitetet i Oslo Side: 14 av 36

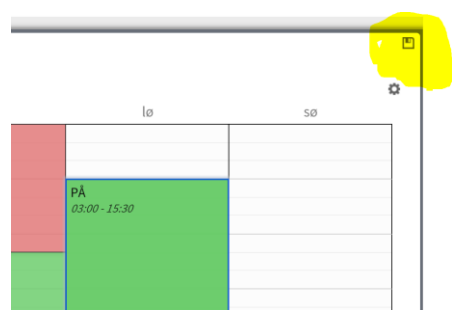

Hvis man angrer på endringer som er gjort, men ikke har lagret endringene, kan man bare forlate uret ved å gå til et annet bilde og bekrefte at man ikke ønsker å lagre hvis man får spørsmål om dette. Ventilasjon

Under vises typiske SD anlegg bilde for et ventilasjonssystem. Tilluft skal alltid vises nede og mot høyre. Detaljer i bilde kan variere avhengig av funksjonalitet tilgjengelighet i kontroller som styrer aggregatet.

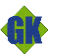

Tittel: Designmanual for Niagara SD-anlegg - Universitetet i Oslo Side: 15 av 36

### <span id="page-14-0"></span>**6 Alarmering**

Det finnes normalt 3 stk. forskjellige alarmklasser i SD-anlegget, flere kan legges til ved spesielle behov. For Universitetet i Oslo sitt SD-anlegg som dekker flere bygg og hvor driftsorganisasjon har ansvar for grupper av bygg, tildeles hvert bygg en gruppe som beskrevet i meny over, som igjen 3 egne alarmgrupper. Alarmgruppene rapporterer alarmene til ETT felles alarmkonsoll for hele SD anlegget. Man filtrerer enkelt ut sine egne alarmer ved filter funksjons knapp, eller sorteringsfunksjon ved å klikke på kolonne tekst.

Kritisk - Varsler både vaktsentral og driftsleder

- Viktig Varsler driftsleder.
- Service Varsler driftsleder.

Disse grupperes videre i område:

BL\_OVRE\_Kritisk BL\_OVRE\_Viktig BL\_OVRE\_Service

BL\_NEDRE\_Kritisk BL\_NEDRE\_Viktig BL\_NEDRE\_Service

Osv..

Dette vil fremkomme slik i Alarmkonsollet for bruker. Source (kilde) vil vise til punktet med full sti inkl. byggkode, lokalt merkesystem (fortrinnsvis TFM) og en beskrivende tekst. Alarm Class (Alarm klasse) vil vise byggnummer og viktighet (Kritisk, Viktig, Service).

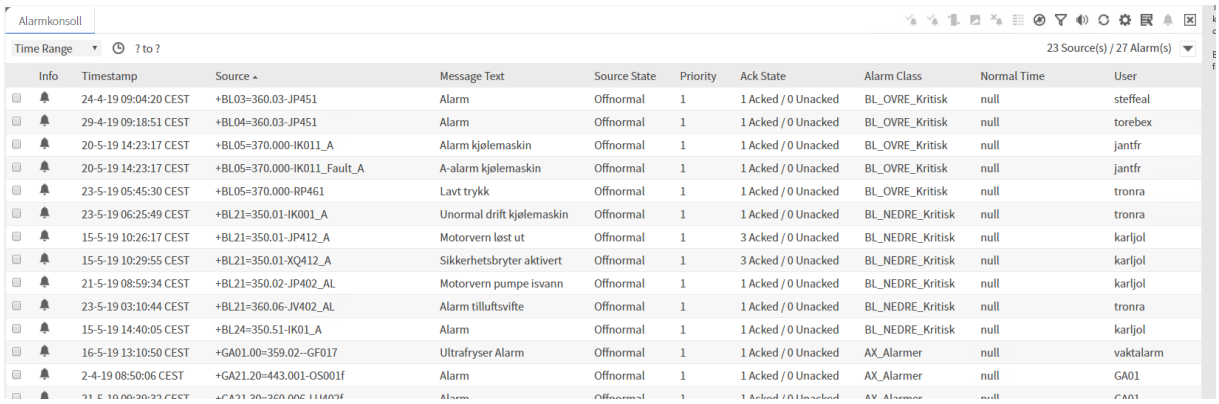

#### Symbolikk benyttet i alarmlisten

Punkt i alarmtilstand og ikke kvittert (unacked)

- ≏ Punkt i varsel og ikke kvittert (unacked)
- Δ Punkt returnert til normal tilstand, men ikke bekreftet (unacked).
- △ Punkt i alarmtilstand og kvittert (acked)
- ♤ Punkt returnert til normal tilstand, og kvittert (acked).

Punktene i SD-anlegget blir under prosjektering/programmering tilordnet de forskjellige alarmklasser avhengig av viktighet. Det er automatikkleverandørs ansvar å anbefale type alarm. Anbefalt alarmkategorisering skal sendes til SD-ansvarlig på UiO for godkjennelse. Hvis det ikke foreligger spesielle krav til alarminndeling blir SD-anleggets alarmer tildelt alarmklasser etter erfaring fra tilsvarende leveranser.

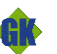

Tittel: Designmanual for Niagara SD-anlegg - Universitetet i Oslo Side: 16 av 36

#### **Alarmkonsoll**

Alarmvisning sorteres som standard hver gang den åpnes etter alarmklasse, prioritet og tidspunkt. Ved å klikke på kolonne navnene kan man midlertidig sortere dette etter andre kriterier i kolonnene.

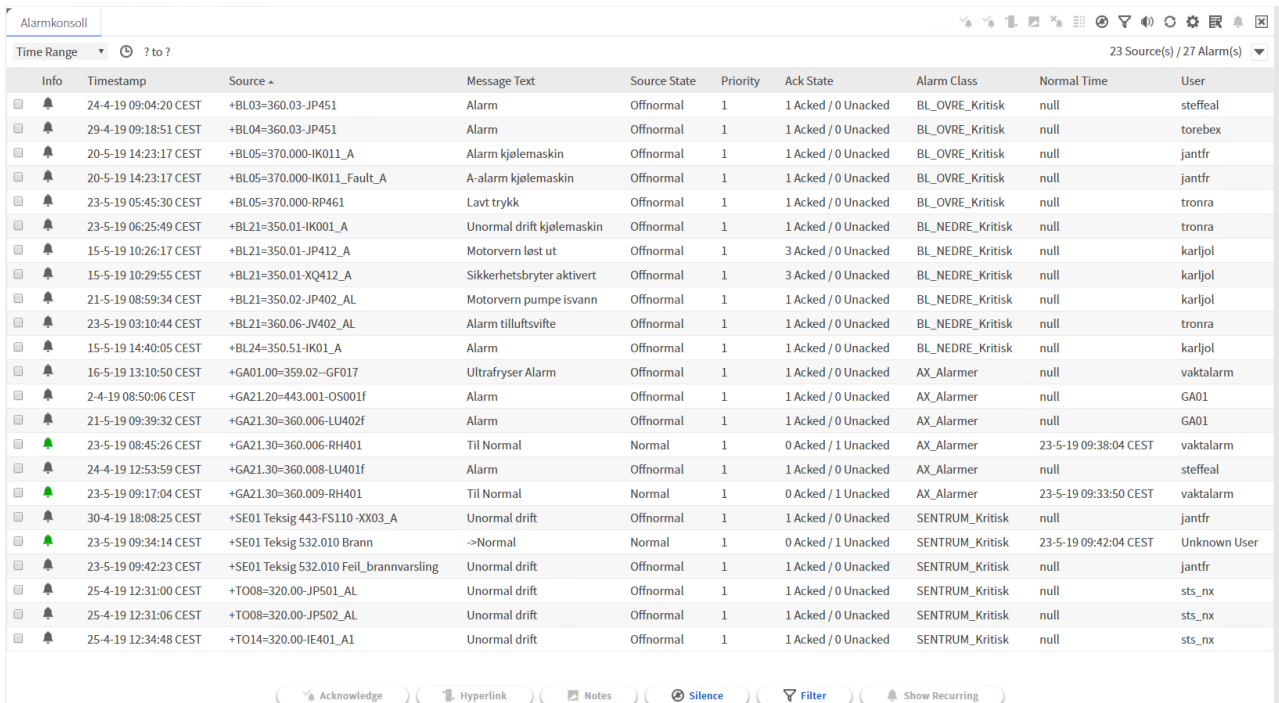

#### Tidspunkt (Timestamp):

Når alarm registreres i SD anlegget, eller i undersentral hvis denne har lokal alarmering, som for eksempel BACnet basert undersentral.

#### Status kilde (Source State):

Status på punktet som for eksempel Alarm-Offnormal(punkt i alamtilstand), Normal (punkt returnert til normal tillstand), Høy grense (punkt overskredet høy alarmgrense) osv.

#### Kvittert status (Ack State):

Viser antall bekreftede (acked) og ubekreftede tilfelle av alarmer på punktet. Detaljer om hver enkelt alarmhendelse fås i et popup vinde ved å dobbeltklikke på alarmen.

#### Kilde (Source):

Punktmerking og beskrivelse slik at det skal fremgå hvilken alarm som er utløst og eventuellt hvor iht. punktmerkesystemet, for eksempel TFM.

#### Alarmklasse (Alarm Class):

hvilken av de prioriterte alarmklassene alarmen tilhører. Lavest klasse har høyest prioritet.

#### Prioritet (Priority):

Hvilken prioritet innehar alarmene innen alarmklassen.

#### Msg tekst (Message Text):

Det kan legges til en meldingstekst (Tilgjengelig fra punktfokus vindu pr. punkt) som beskriver alarmen eller aksjon som ønskes ifm alarmen, eller lignende.

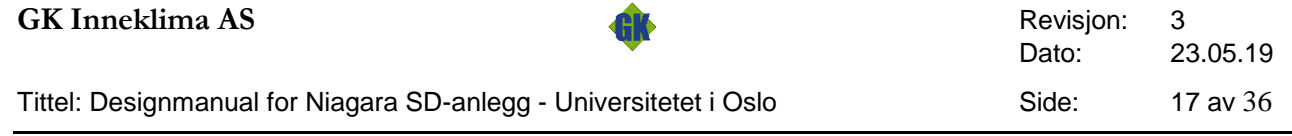

Alarmlisten kan filtreres etter tidspunkter som vist her i form av standard faste filtre, eller man kan spesiefisere egne midlertidig ved å velge klokkesymbolet.

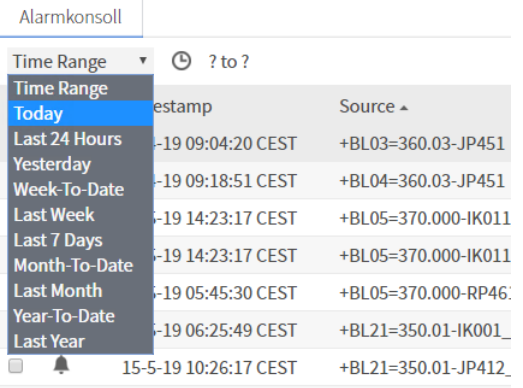

Icon til høyre for Msg Text kan velges, for å vise eller skjule flere eller færre kolonner med forskjellig informasjon. Alarmvisningen kan også eksporteres til for eksempel .pdf, csv, html formater.

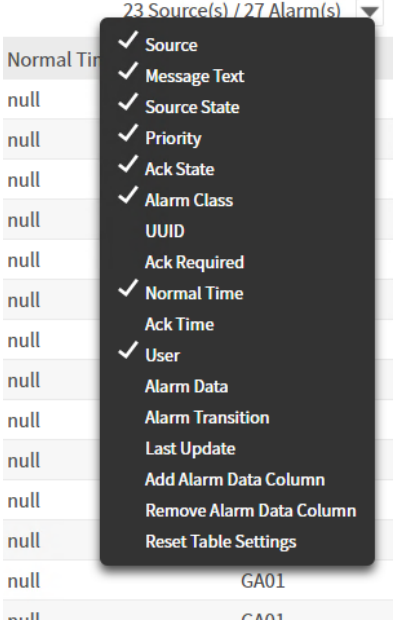

Ved å høyreklikke på en alarm får man opp følgende meny, som har mange av de samme funksjonene som finnes på knappene under alarmlisten.

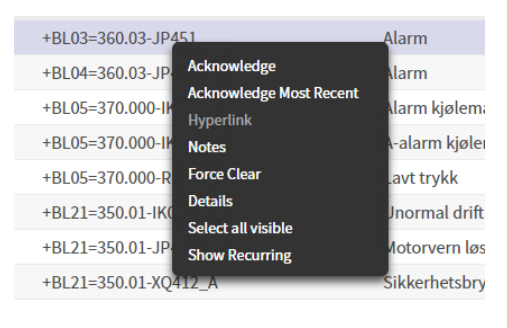

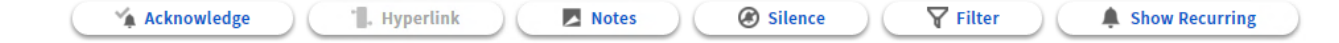

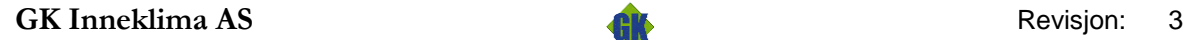

#### Tittel: Designmanual for Niagara SD-anlegg - Universitetet i Oslo Side: 18 av 36

#### Kvittere:

Kvitterer alle alarmer på dette punktet slik at den får status kvittert (acked) og blir «gul» hvis den fortsatt er i alarm etter kvittering. Hvis alarm er «grønn» når den kvitteres forsvinner den fra listen da punktet er returnert til normal. Operatør bekrefter ved en kvittering at han er klar over at alarm er utløst eller har vært utløst, og hva dette innebærer.

Kvittere siste nyeste:

Kvitterer den siste ankommende alarmen på punktet.

Hyperlink (nye bilder etter designmal revisjon 2):

Hvis punktet er definert med et tilhørende systembilde kan man flytte seg til dette fra alarmlisten. Hyperlink er prosjektavhengig og implementeres ikke som standard.

#### Notat:

Her legger man inn notat pr. alarm i en popup bilde som dukker opp. Om det ligger et notat på alarm i listen vises dette på alarmbjellesymbolet som et hvitt notat symbol.

Alarm detaljer:

Her finner man alle systemtekniske detaljer rundt punktet og alarmen, en god del informasjon også med tanke på service.

#### Tvangsklarering:

Fjerner alarm fra listen uansett status, dersom bruker har nødvendig rettighet til dette.

#### KNAPP-Lyd av:

Hvis systemet er satt opp med mulighet for akustisk varsling ifm alarmer kan dette avstilles ved denne knappen.

#### <span id="page-17-0"></span>**6.1 Alarmering i alarmportal**

Alarmering gjøres normalt gjennom WEB utforsker som forklart over. I tillegg til dette er det mulig å installere en alarmportal på utvalgte arbeidsstasjoner. Selve alarmbetjeningen er tilsvarende som i WEB grensesnitt, men portalen har popop funksjonalitet når det utløses nye alarmer.

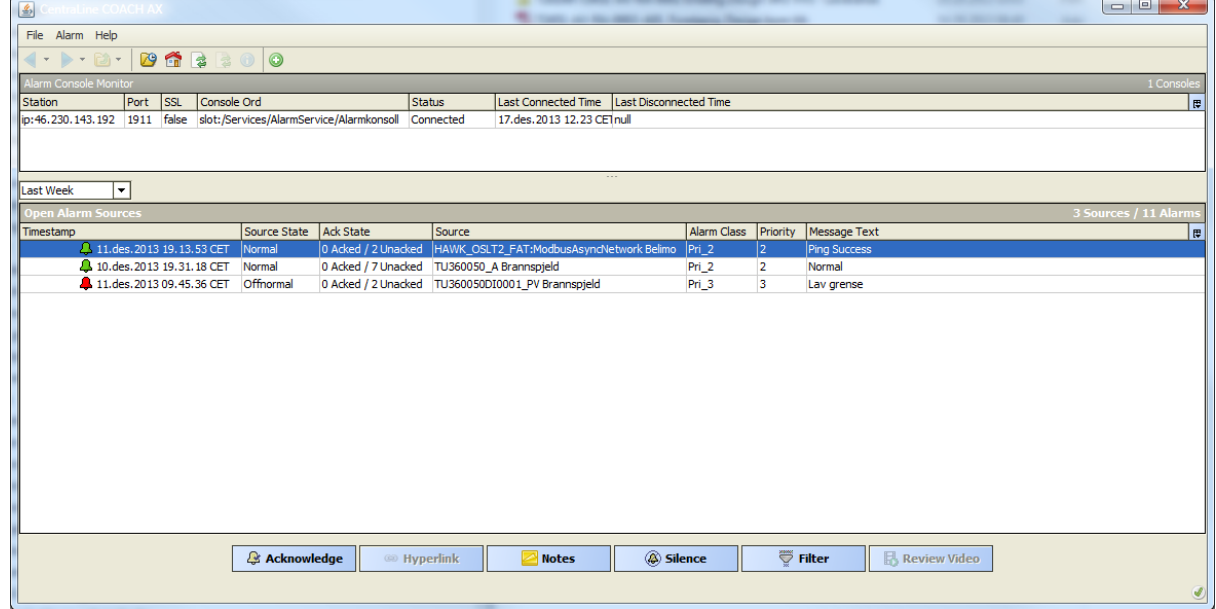

**Alarmportal** 

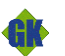

Tittel: Designmanual for Niagara SD-anlegg - Universitetet i Oslo Side: 19 av 36

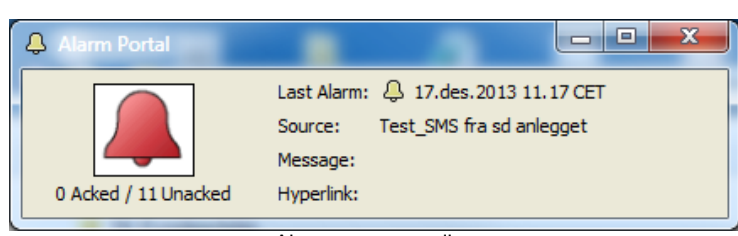

Alarm popup varsling

### <span id="page-18-0"></span>**6.2 Alarmering via email/SMS**

Lokale løsninger for det enkelte bygg

SMS varsling krever et installert et gsm modem med simkort abbonement. GK leverer utstyr og setter opp system, men hvert enkelt bygg, eller institutt, må selv holde simkort for tjenesten.

Det vurderes ett sentralt anlegg for å ivareta dette.

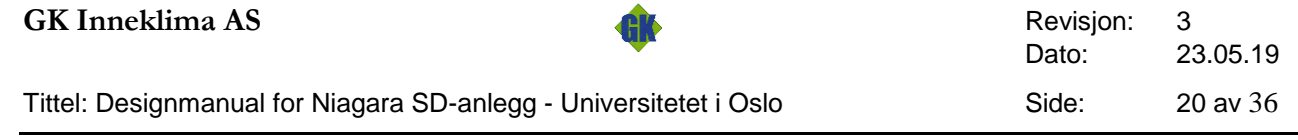

## <span id="page-19-0"></span>**7 Historikk og trend visning**

De historisk lagrede verdier i Niagara SD-anlegget kan vises på forskjellige måter. Alle punkter etableres med logg og aktiveres for historisk lagring. Punktene grupperes som vist under for enkelt å kunne finne frem ønskede punkter i en visning.

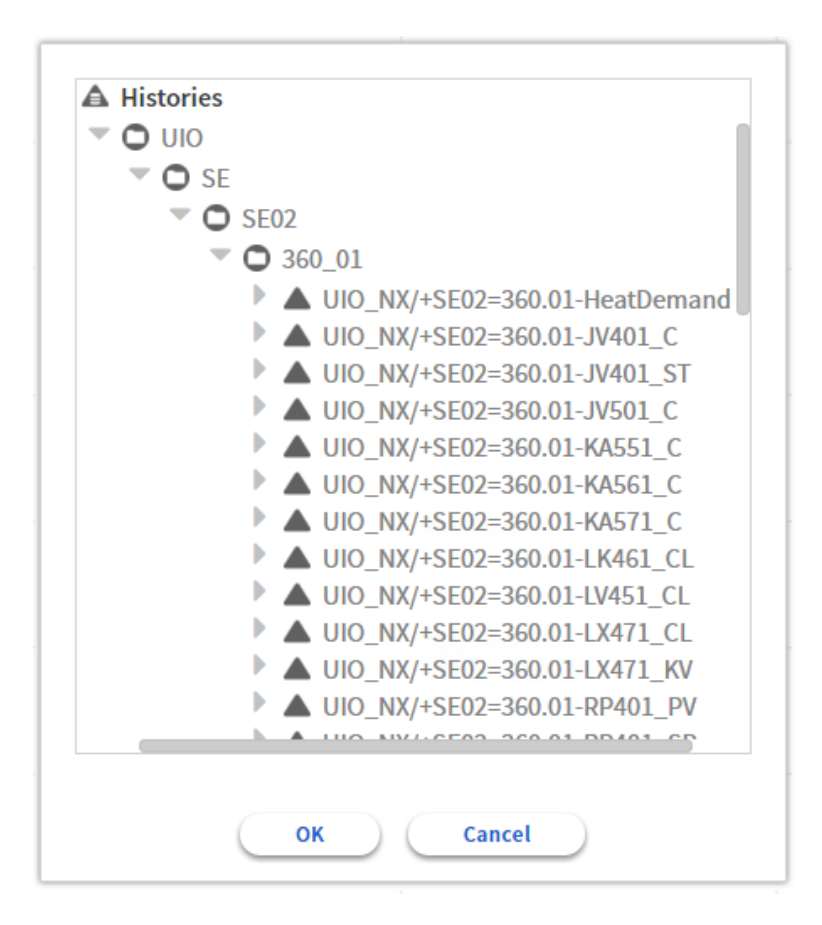

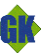

Eksempel:

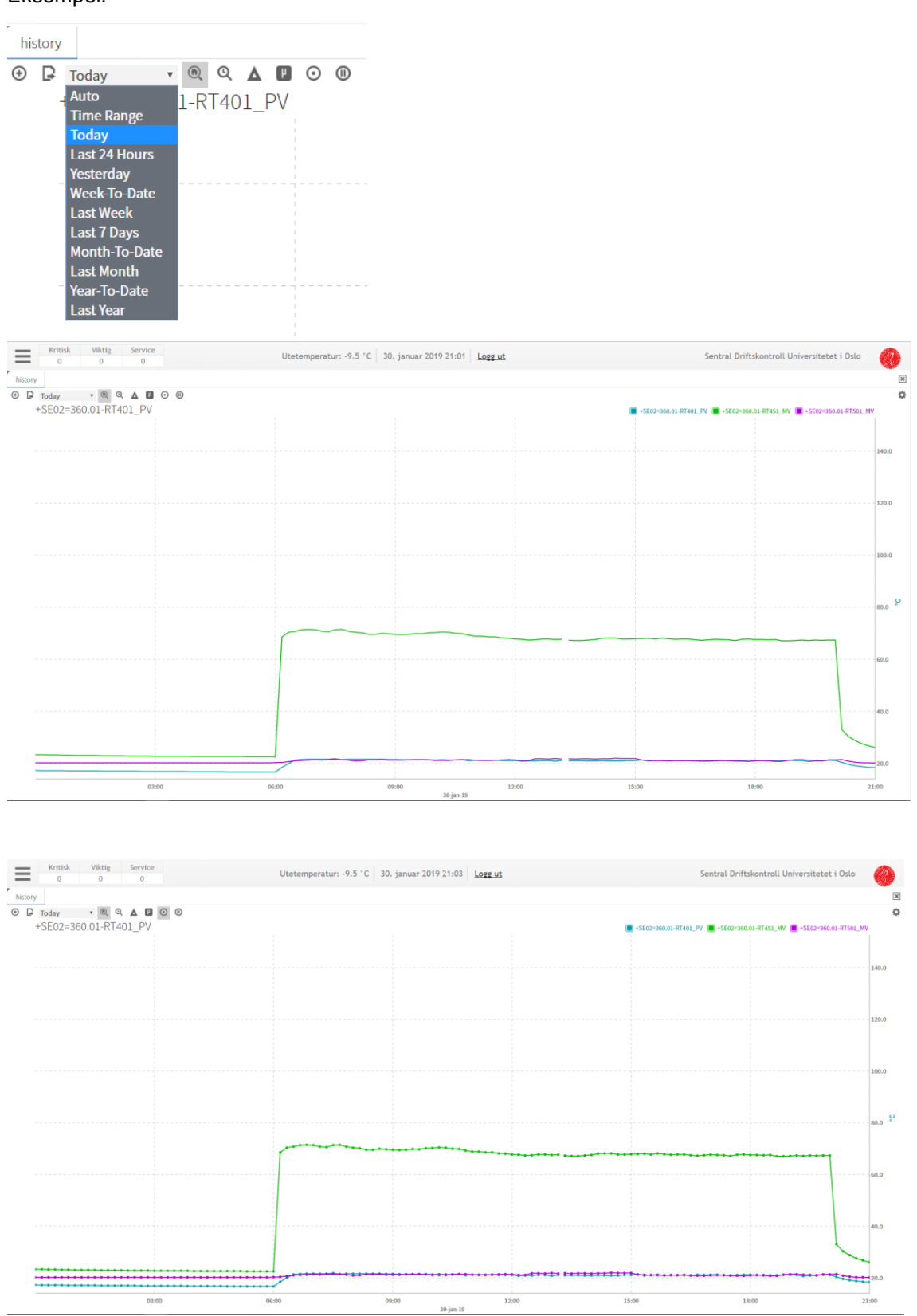

Verdi og tidsstempel får man ved å plassere musepeker på ønsket punkt på grafen,.

#### **GK Inneklima AS** Revisjon: 3

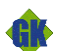

Tittel: Designmanual for Niagara SD-anlegg - Universitetet i Oslo Side: 22 av 36

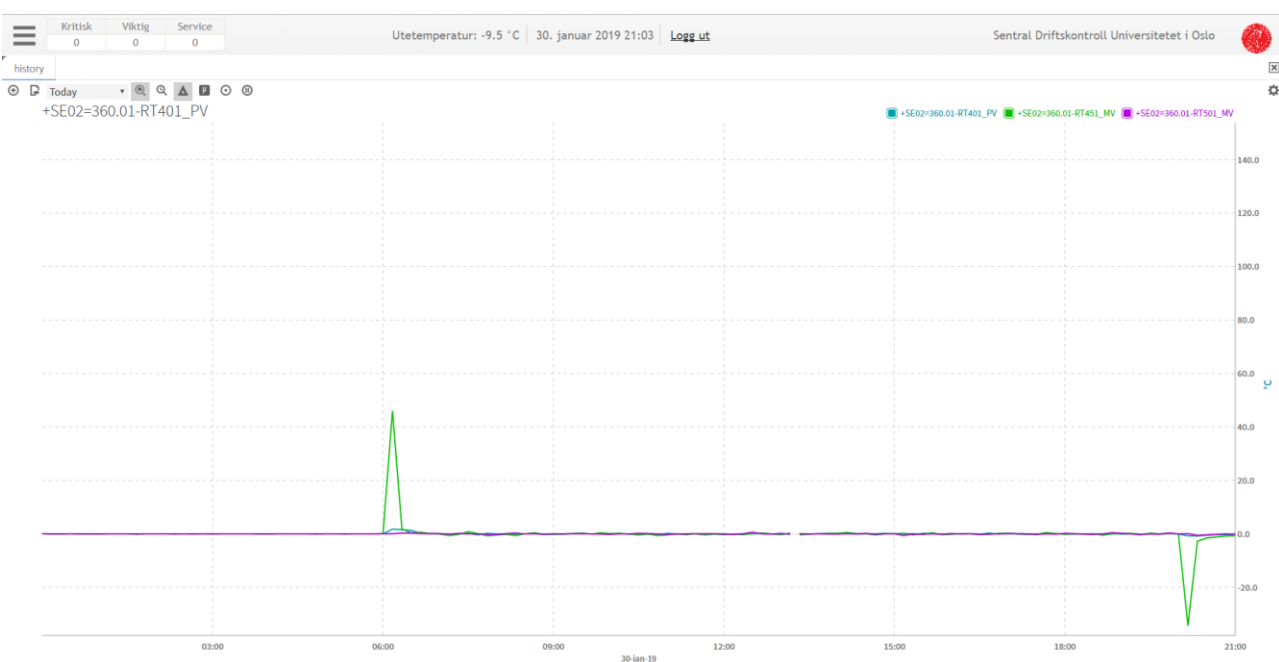

Ved å velge «Toggle Delta Command» øverst til venstre, vil man kunne lese av endring i verdi over tid. Graf over viser samme følere og samme tid som de to foregående bildene.

Det er mulig å zoome inn og ut vertikalt og horisontalt ved å venstreklikke på x- eller y-akse og holde museperker nede mens man beveger feker i samme retning. Man kan også scrolle med direkte på bilde eller låse akser via høyrekliklkmeny på akse.

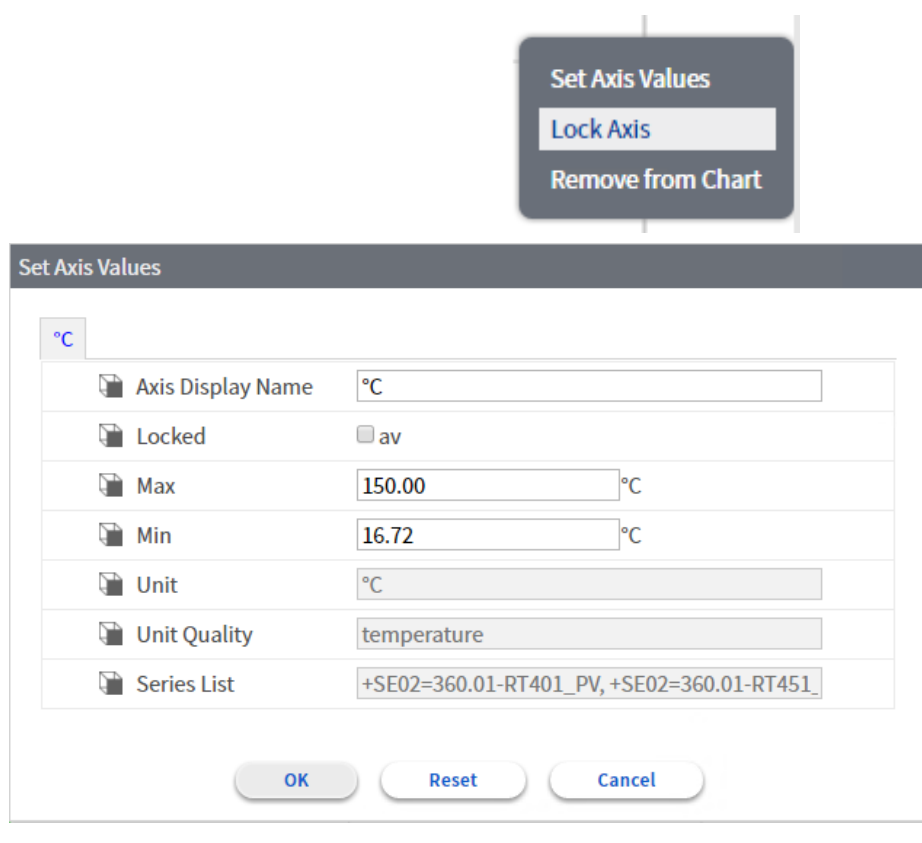

Tittel: Designmanual for Niagara SD-anlegg - Universitetet i Oslo Side: 23 av 36

## <span id="page-22-0"></span>**8 Topologi**

Topologi er anleggsspesifikk avhengig av hvilke automasjon- og overvåkingsoppgaver som skal løses i den enkelte bygningen.

Det skal, så sant det er mulig benyttes BACnet/IP. Automatikk skal kobles til USIT sitt tekniske nett «Byggstyring».

Automatikkanlegget kan dersom det er formålstjenlig kobles opp i et eget lokalt teknisk nett som kobles til egen nettverksport på integrasjonsenheten Hawk. Hvert enkelt prosjekt må avklare hvilket behov de har for eget nett.

All automatikk, herunder også undersentraler, skal være BTL-sertifisert, ha sertifikat som viser hvilken standard undersentral er godkjent for og hvilke BACnet objekter som støttes skal kunne overleveres.

Automatikk som ikke er BACnet/IP (B-BC) med BTL-logo skal integreres via en undersentral som er BACnet/IP (B-BC) med BTL–logo.

Større kjølemaskiner og varmepumper, samt ventilasjonsanlegg med integrert automatikk o.l. skal fortrinnsvis kommunisere direkte mot SD, ikke gjennom gateway. Unntak skal avklares med UiO.

Nettverkspunkter for tilknytning til teknisk nett bestilles av EA for utførelse hos USIT. Behovet for nettverkspunkter avdekkes av hvert enkelt prosjekt og bestilles i god tid før planlagt installasjon.

IP adresser for Hawk tildeles av USIT. IP adresser for automatikk som tilknyttes UiO sitt nett «Byggstyring», tildeles av USIT. IP-adresser for egne lokale teknisk nett tildeles av GK.

Seriell kommunikasjon benyttes ofte på lavere nivå (bygg nivå) i et automasjonssystem og protokoller som Modbus RTU, N2, Cbus, LON, BACnet MSTP m.f. blir normalt benyttet.

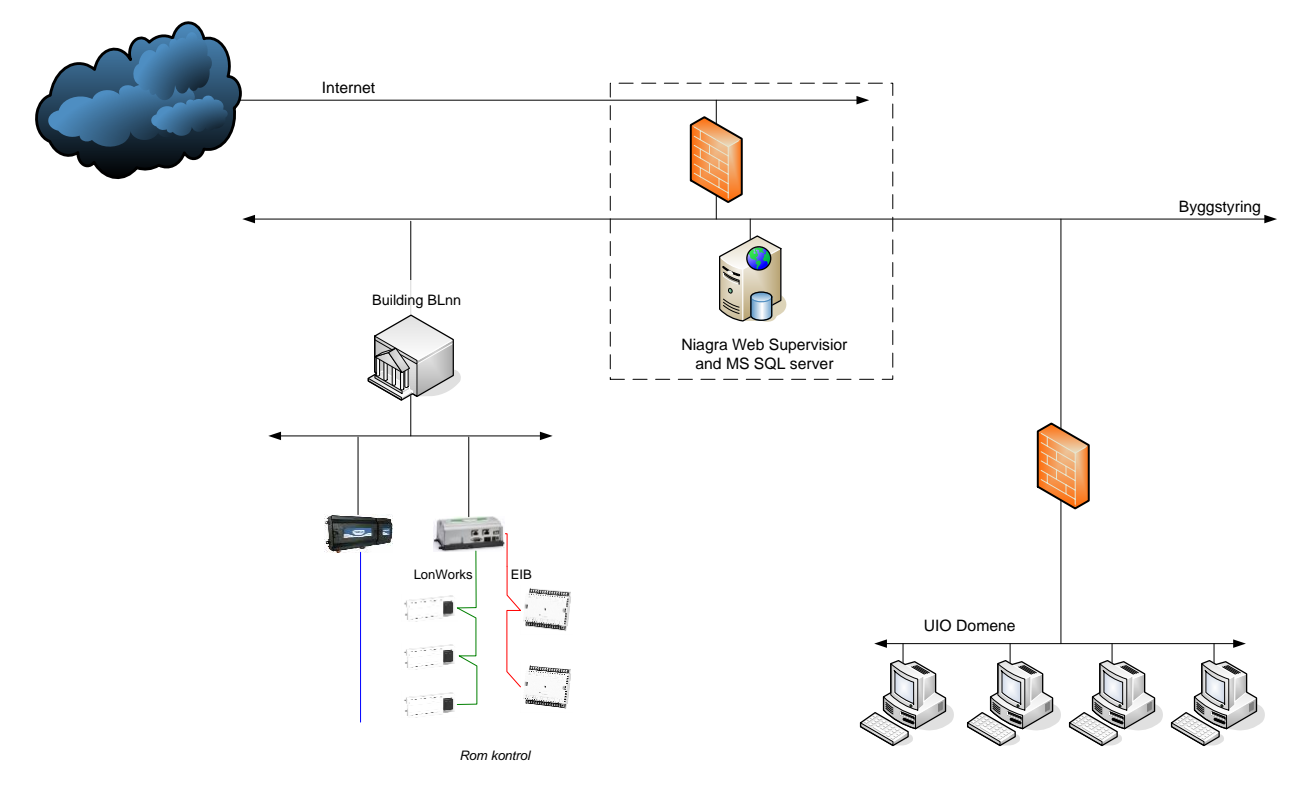

UIO topologi Sentral SD-anlegg og IKT

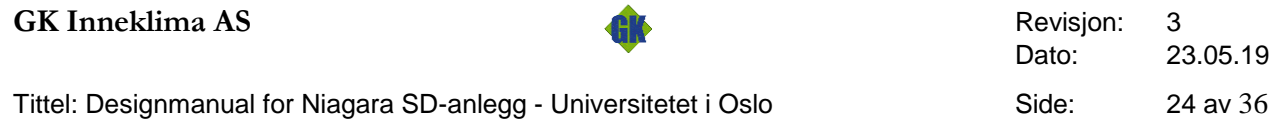

### <span id="page-23-0"></span>**8.1 Lokal topologi**

I hvert enkelt prosjekt utarbeides det topologiskjema som dokumenterer komponenter og bustruktur lokalt i bygg med grensesnitt mot Sentral SD-anlegg. I de prosjekter hvor SD-anlegg oppgraderes og slik topologi ikke finnes må UIO vurdere om dette skal utarbeides.

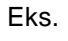

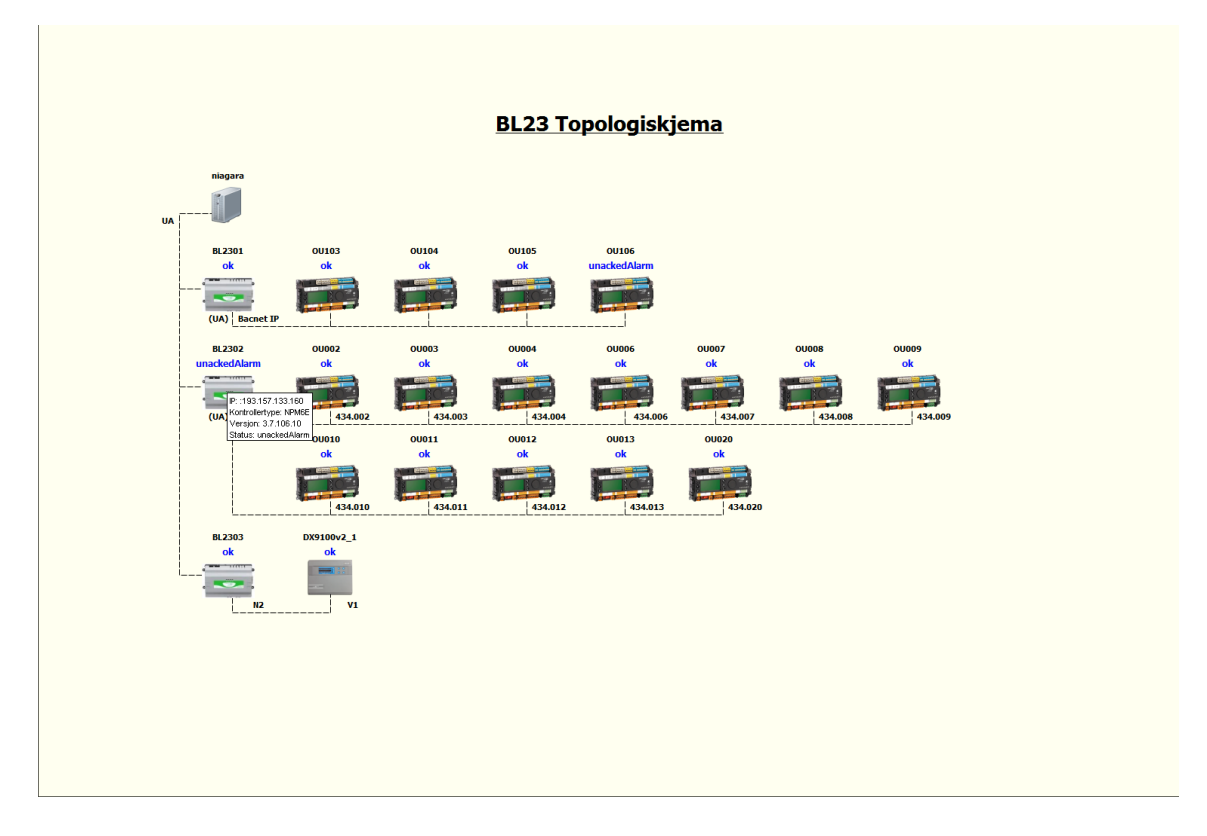

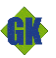

Tittel: Designmanual for Niagara SD-anlegg - Universitetet i Oslo Side: 25 av 36

### <span id="page-24-0"></span>**9 Grensesnitt**

### <span id="page-24-1"></span>**9.1 Automatikk**

Alle enheter med integrert automatikk skal kommunisere med BUS/IP til US, eller direkte til SD og alle reguleringsparametere og måleverdier skal kunne leses og endres fra SD-systemet. Alle signaler til undersentral skal være ett av de følgende alternativene: BUS/IP, 0-10V, 4-20mA, AV/PÅ, RTD eller PWM. Andre alternativer må avklares særskilt med UiO.

Som kommunikasjon mellom undersentraler og SD-anlegget aksepteres følgende i prioritert rekkefølge: BACnet/IP, BACnet/MSTP, ModBus/IP, ModBus/RTU, DALI, KNX, M-BUS (kun for energimåling) og EnOcean. Andre alternativer må avklares særskilt med UiO.

#### <span id="page-25-0"></span>**9.2 Signalisering**

De nødvendige ytelser (f.eks. utstyr og prosjektering) som ikke er omfattet av automatikkentreprenørens leveranse, leveres av generalentreprenør (GE)/Totalentreprenør (TE).

All lokal automatikk som ikke skal programmeres eller tilknyttes SD, skal prosjekteres og leveres av GE/TE (f.eks. lokal varmekabelstyring uten styring fra SD).

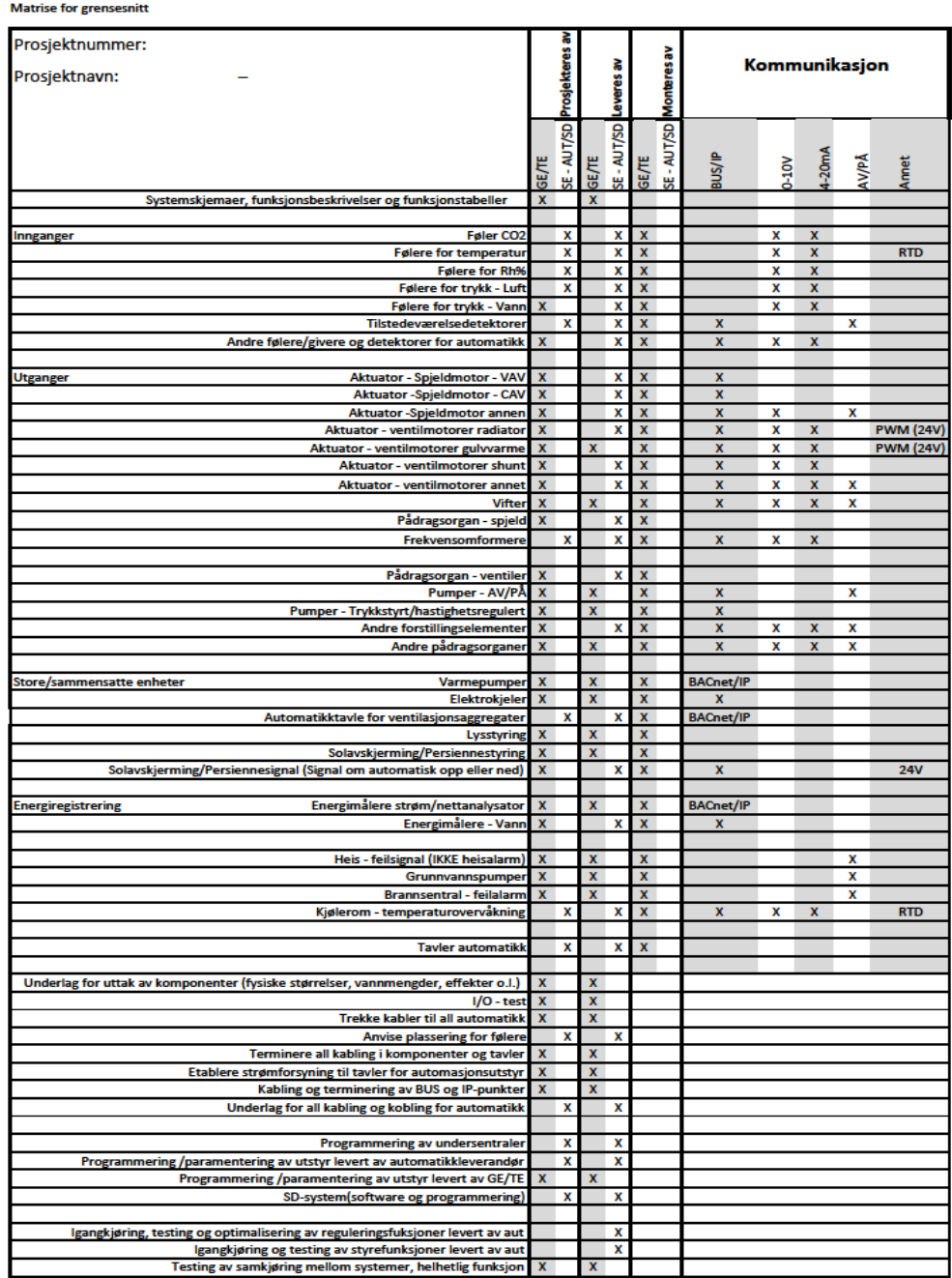

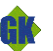

### <span id="page-26-0"></span>**10 Tilknyttede systemer**

### <span id="page-26-1"></span>**10.1 Ventilasjon**

#### Eksempel på ventilasjonsbilder:

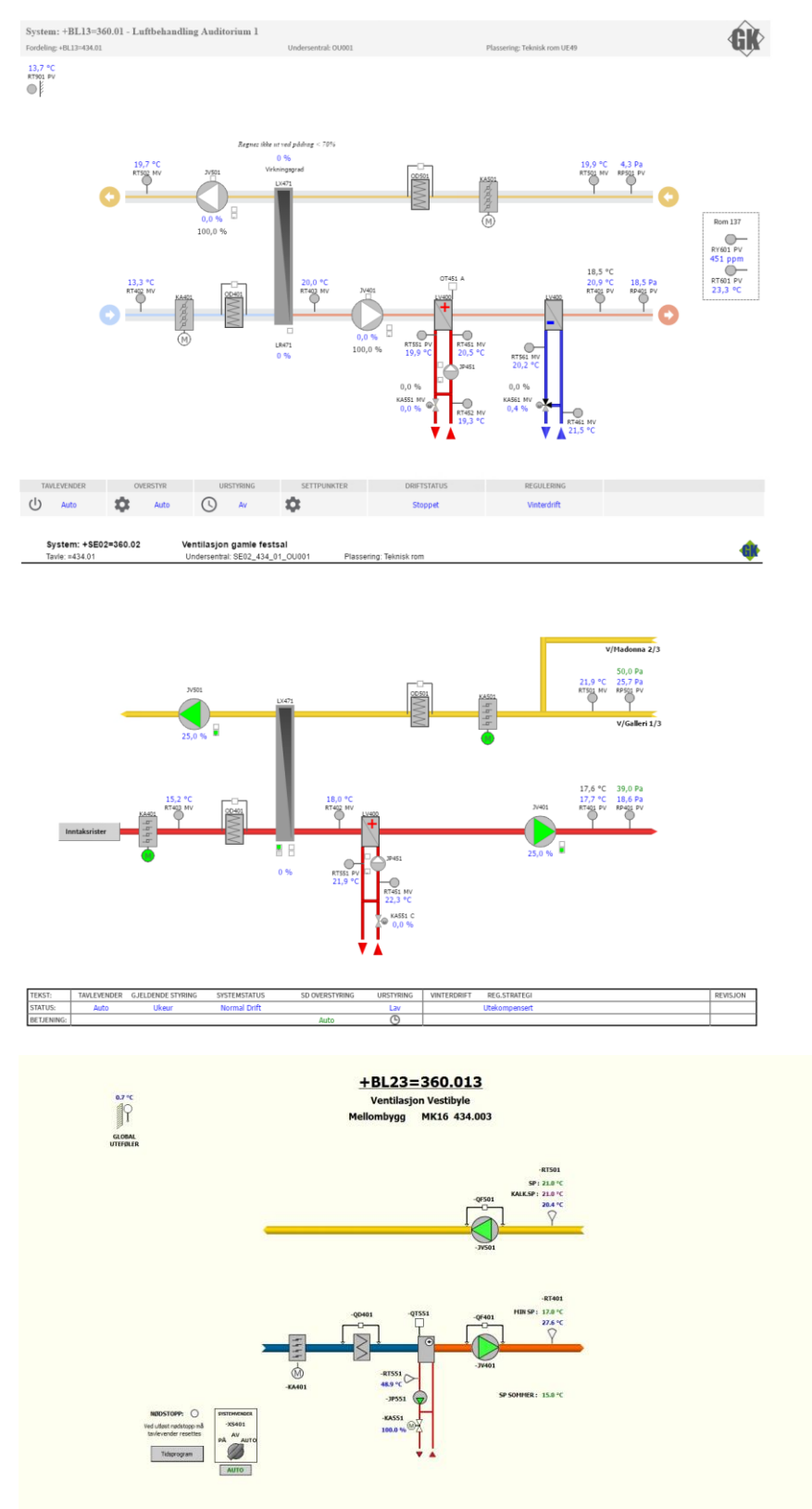

Reguleringsstartegi er standardisert av UIO og justeringsmuligheter skal følge popup bilde som vist under. Mulighet for å etablere dette i et SD-anlegg avhenger av hva som er programmert i undesentral.

#### **GK Inneklima AS** Revisjon: 3

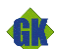

Tittel: Designmanual for Niagara SD-anlegg - Universitetet i Oslo Side: 28 av 36

Oppgradering og omprogrammering av undersentral kan være nødvendig for å etablere en slik regulering. Nye prosjekter skal ha en slik justering hvis ikke annet er bestemt i prosjektets kravspesifikasjon.

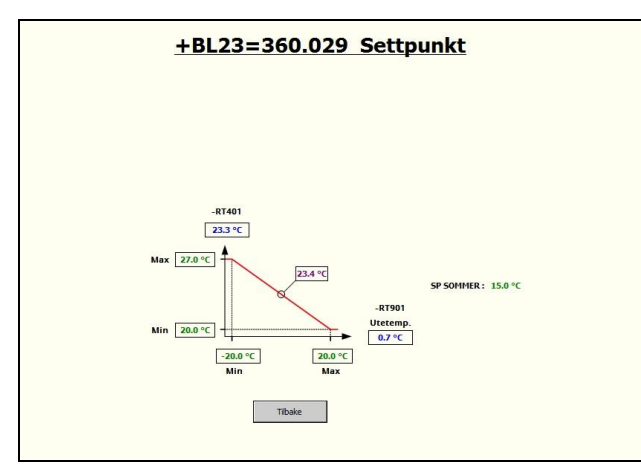

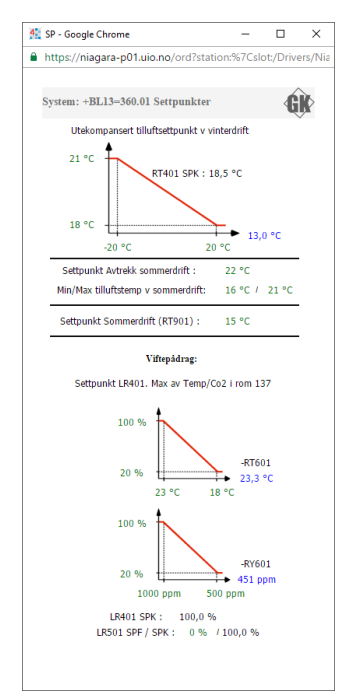

I nedre bildekant er det standardisert på følgende matrise for STATUS og BETJENING. Innhold av matrisen kan variere avhengig av anlegg og systemer, men oppbygning av matrisen skal følges.

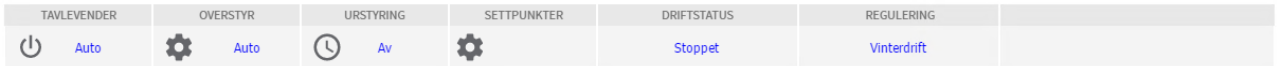

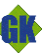

<span id="page-28-0"></span>**10.2 Kjøling**

Eksempel på et kjølesystem bilde.

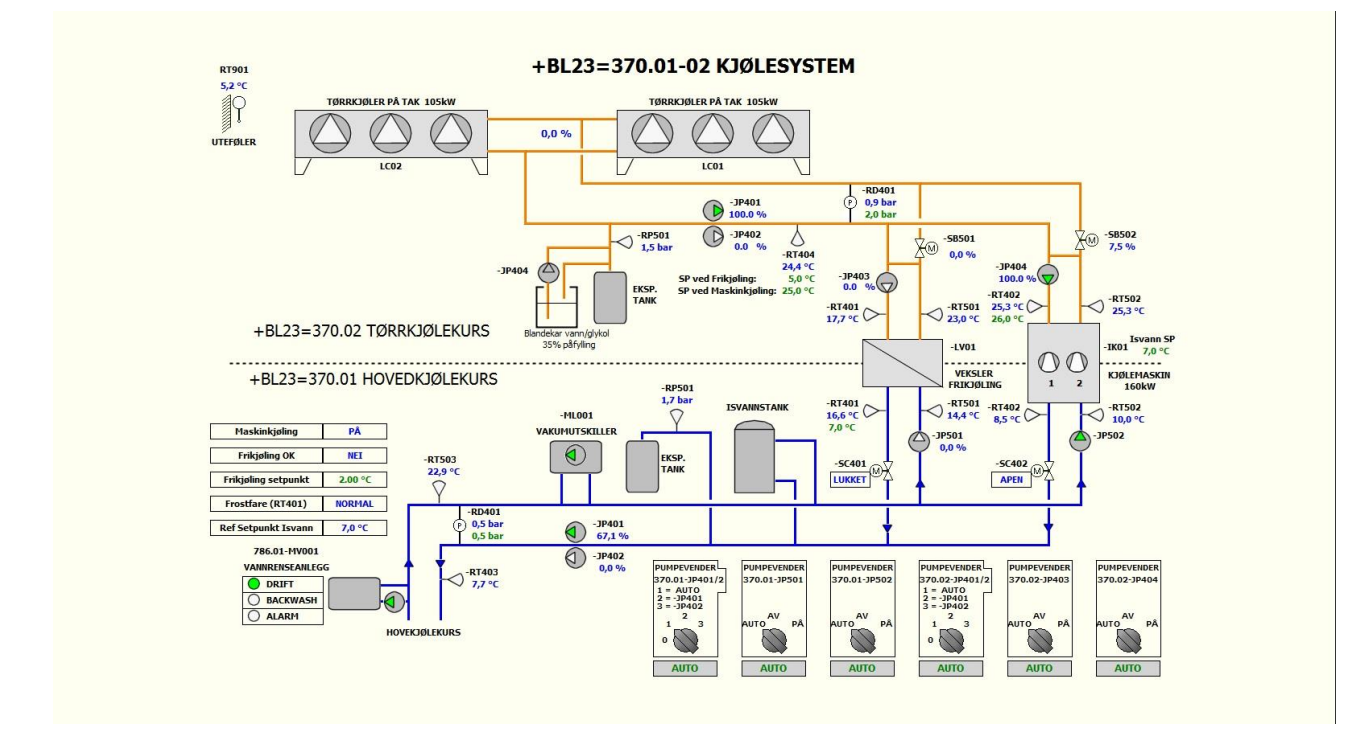

#### <span id="page-28-1"></span>**10.3 Varme**

Eksempel på et varmesystem bilde

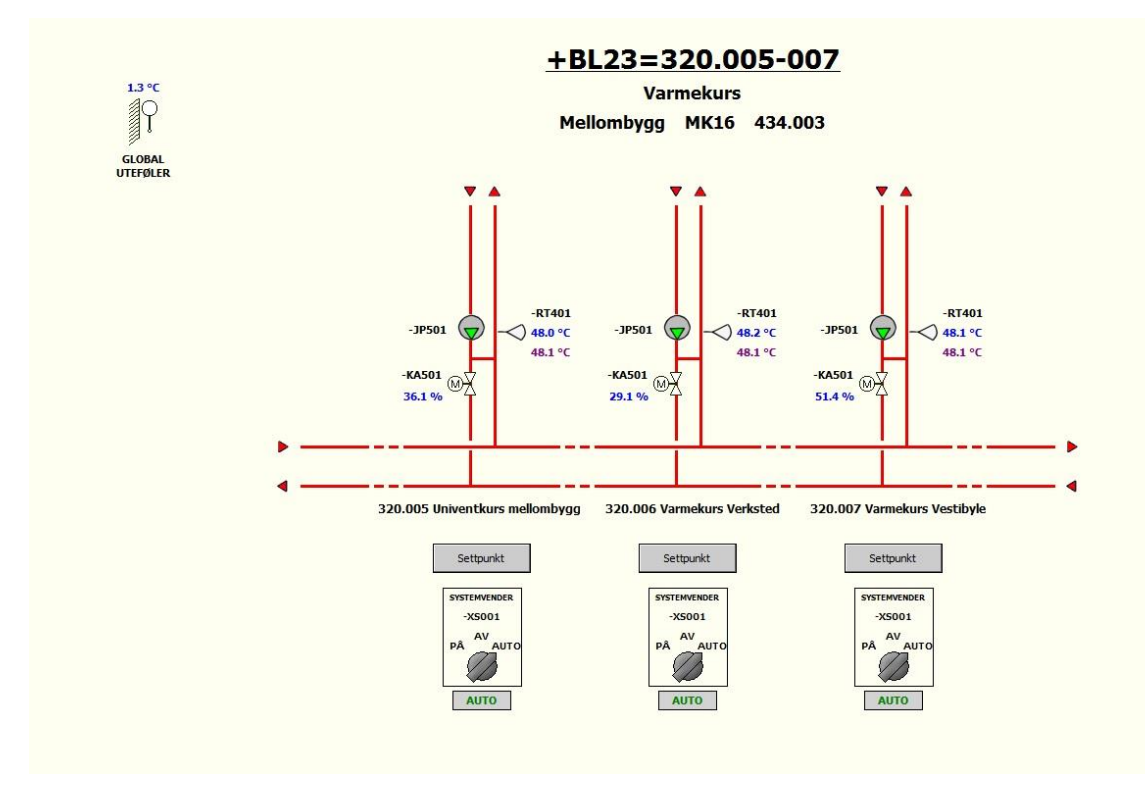

Tittel: Designmanual for Niagara SD-anlegg - Universitetet i Oslo Side: 30 av 36

#### <span id="page-29-0"></span>**10.4 Romkontroll**

Niagara kan benyttes som SD-anlegg for alle kjente romkontrollkonsepter som benytter industristandard kommunikasjon. Mest benyttet er LonWorks med mange forskjellige produkter for klima, lysstyring og solavskjerming tilgjengelig. Full integrert løsning for DALI lys styring med alarmering og programmering via standard WEB grensesnitt er mulig, det samme gjelder KNX(EIB) som enkelt integreres via KNX IP router.

Løsninger basert på BACnet MSTP (seriell feltbus) er også mulig når produkter med denne kommunikasjonsløsning blir benyttet.

GK Norge as kan leverer et energi optimalisert romkontroll konsept fra LindinVent. Niagara SD-anlegget samspiller med dette systemet og ventilasjonssystemene slik at bygget driftes etter reelt behov for luft, varme og kjøling og lys basert på tilstedeværelse, se under kap 8.2.

#### <span id="page-29-1"></span>**10.4.1 Romkontroll knx/lonbasert**

Niagara presentasjon av et Lon basert eller KNX basert romkontroll system vil betjeningsmessig oppleves tilnærmet likt. Romkontroll kan enten presenteres i tabellform eller på plantegning utarbeidet i prosjektet som er rensket for tekniske detaljer og benyttet som underlag for SD-anleggets dynamiske verdier. Romtemperatur/settpunkter/pådrag vises i tabell eller som popup i planbilde for detaljert oversikt over de automatiserte verdiene i rommet ved å klikke på rommet.

Eksempel på tabellform:

 $\overline{320}$ 

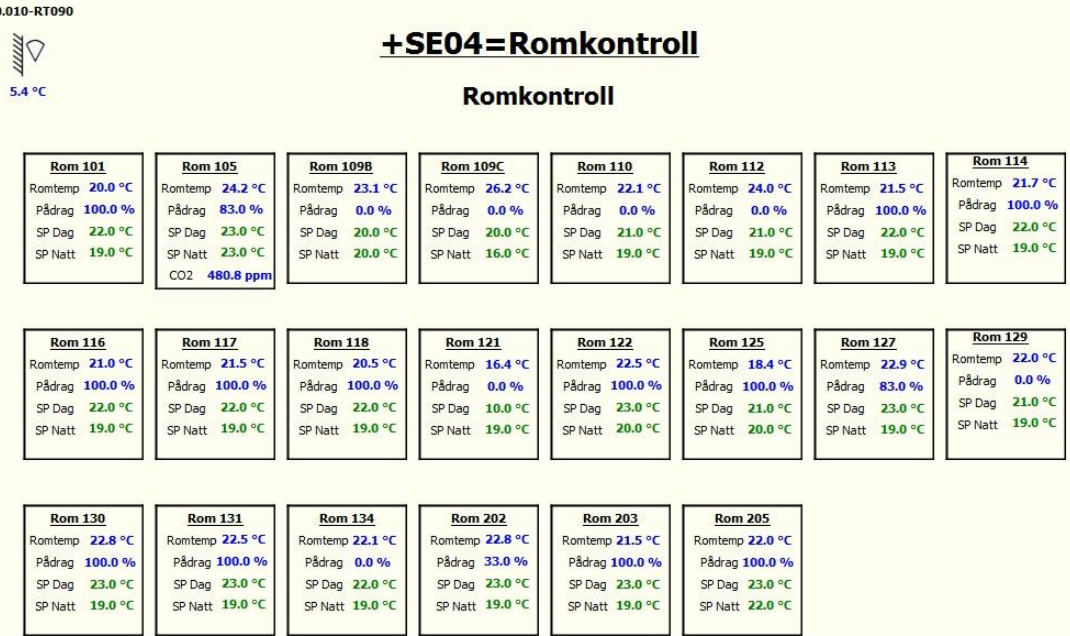

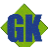

Tittel: Designmanual for Niagara SD-anlegg - Universitetet i Oslo Side: 31 av 36

Eksempel på presentasjon i plantegning:

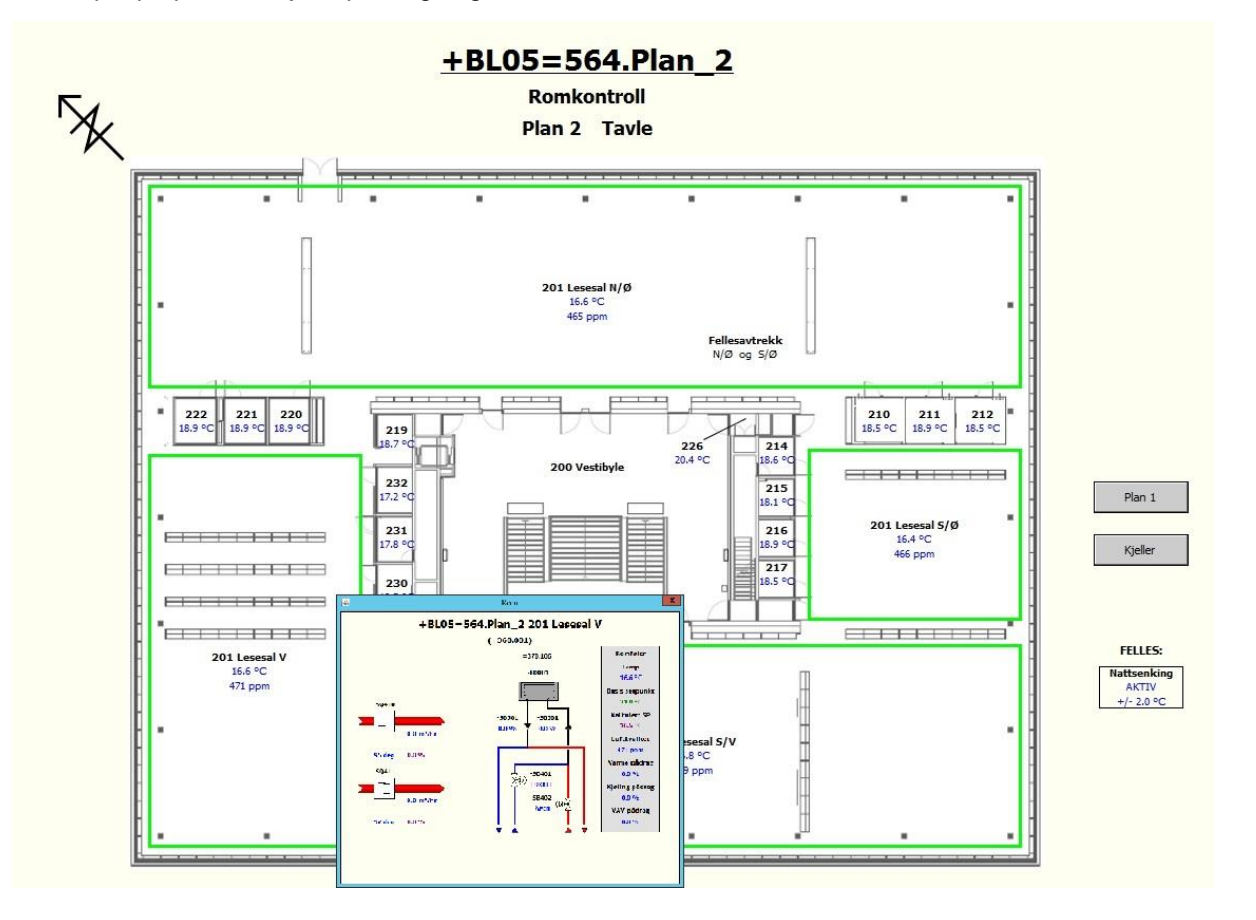

### <span id="page-30-0"></span>**10.5 Optimalisering**

VAV – Variable Luft(Air) Volum systemer installeres for å ikke forsyne bygget med mer luft(energi) en det som det til enhver tid har behov for, målt etter tilstedeværelse i de forskjellige rom/soner i bygget. I kombinasjon med lokal VAV regulator i rom/sone, etableres det optimaliserings regulatorer for ventilasjonssystemene slik at disse kjøres med lavest mulig belastning (lavest mulig energiforbruk) avhengig av behovet for luft i rom/sonene.

#### **Start/stopp av ventilasjonssystemer**

Romkontroll systemet har informasjon om hvor mange som er tilstede i bygget gjennom tilstedeværelsessensor montert i hver enkelt tilluftsventil. På bakgrunn av dette kan systemet informere SD anlegget om når dette skal startes/stoppes også innenfor normal driftstid. Funksjonalitet for tvungen start/stopp(overstyring av operatør), Urstyring som sier når systemet kan få lov til å starte etc. kan implementeres i SD anlegget.

#### **Hastighetsregulering av ventilasjonssystemer**

Romkontrollsystemet vil kunne gi informasjon til SD anlegget slik at dette kan regulere viftehastighet på ventilasjonssystemene ut i fra behov for luft i hvert enkelt rom/sone (optimalisert drift).

#### **Temperaturregulering**

Basert på romtemperaturer i hvert rom/sone kan romkontroll systemet gi informasjon til SD anlegget slik at dette kan optimalisere oppvarming og nedkjøling av luftforsyning til rommene/sonene gjennom ventilasjon.

#### <span id="page-30-1"></span>**10.6 Energioppfølgingssystem EOS**

UIO benytter EOS system fra Siemens. Energidata kan også importeres og vises i Niagara.

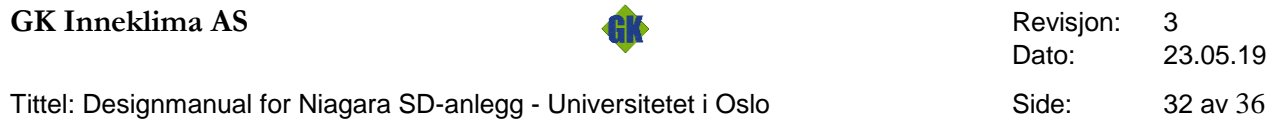

### <span id="page-31-0"></span>**10.7 Lysstyring utelys**

Utelys styres samlet for hvert område. (felles lysmåler) Settpunkt for lysstyrke/hysterese settes fra SD. Utelys skal også kunne overstyres fra SD

## <span id="page-32-0"></span>**11 Byggoversikt med forkortelser**

### **Byggadresser Forkortelser**

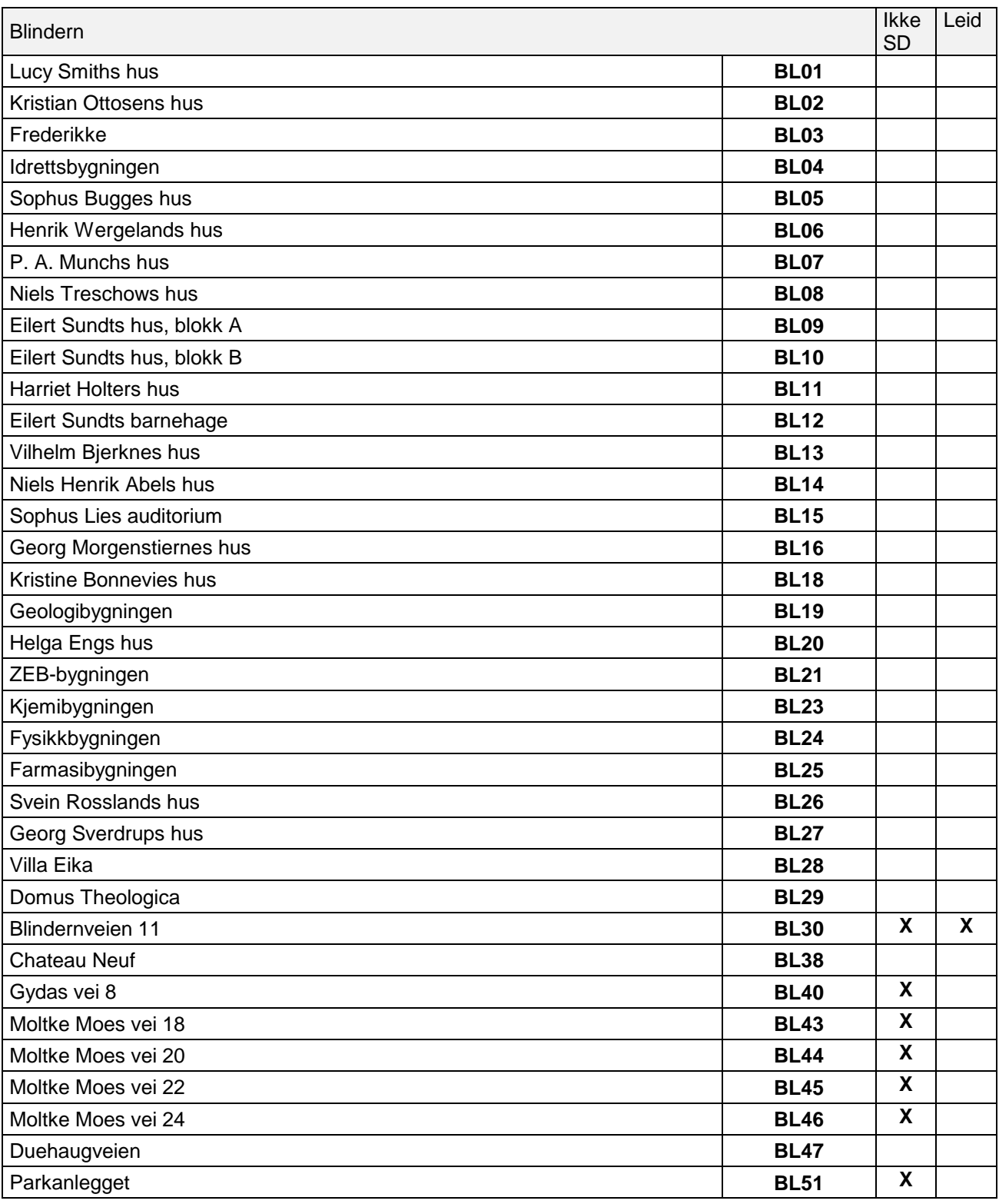

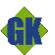

Tittel: Designmanual for Niagara SD-anlegg - Universitetet i Oslo Side: 34 av 36

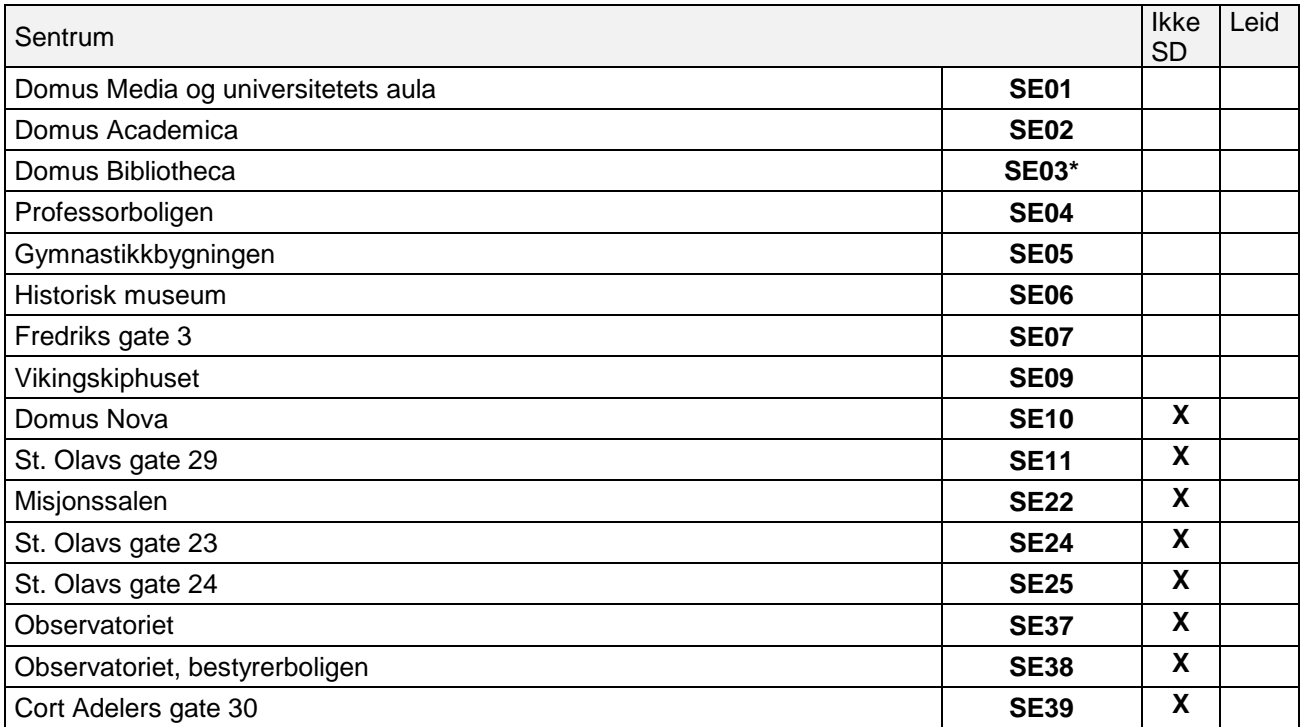

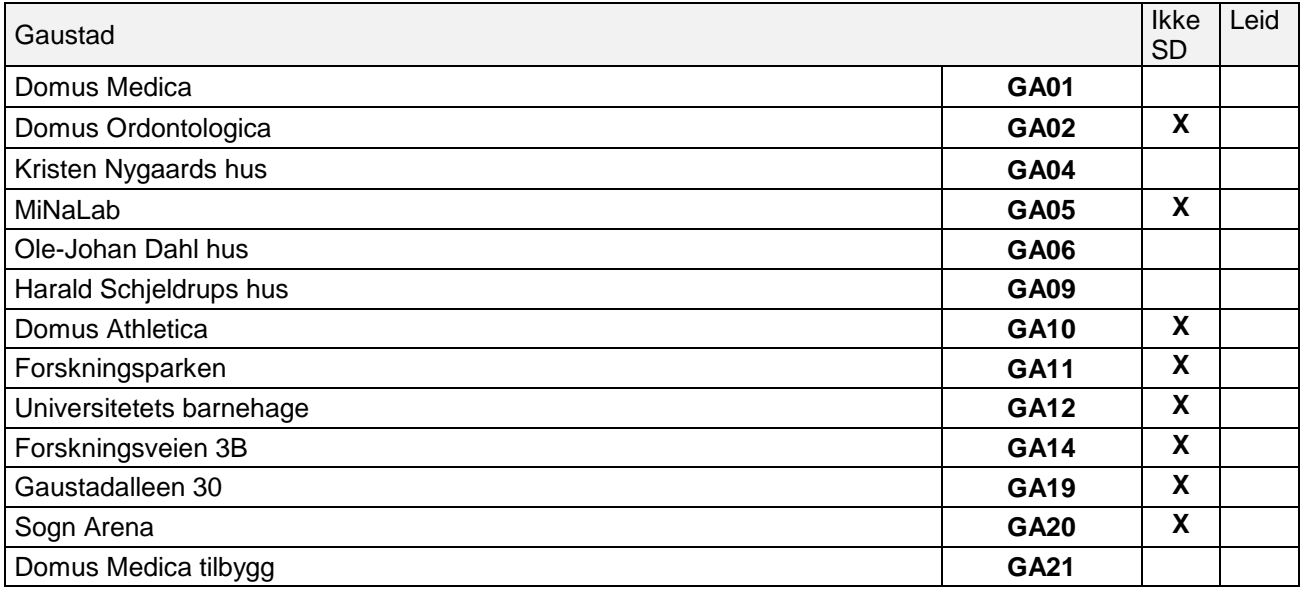

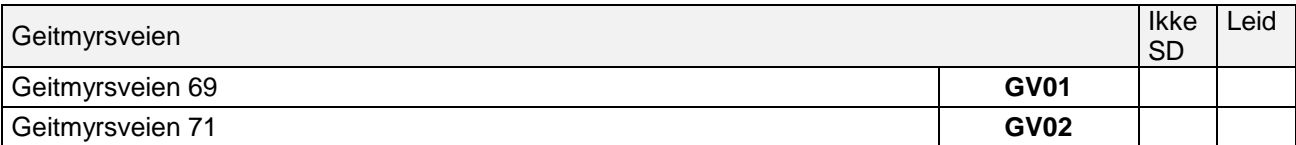

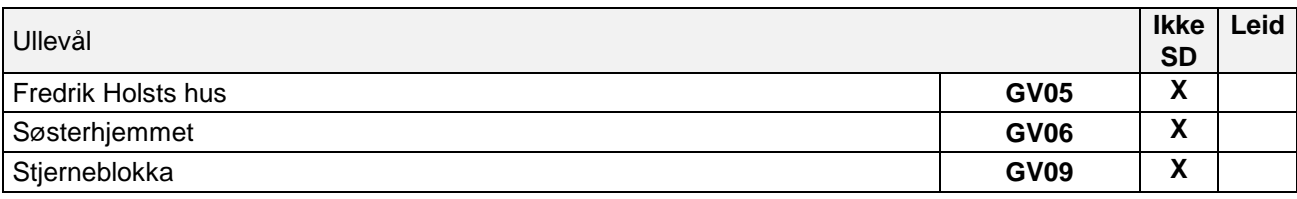

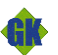

**GK Inneklima AS** Revisjon: 3<br> **CK Inneklima AS** Dato: 23.05.19 Revisjon:<br>Dato:

Tittel: Designmanual for Niagara SD-anlegg - Universitetet i Oslo Side: 35 av 36

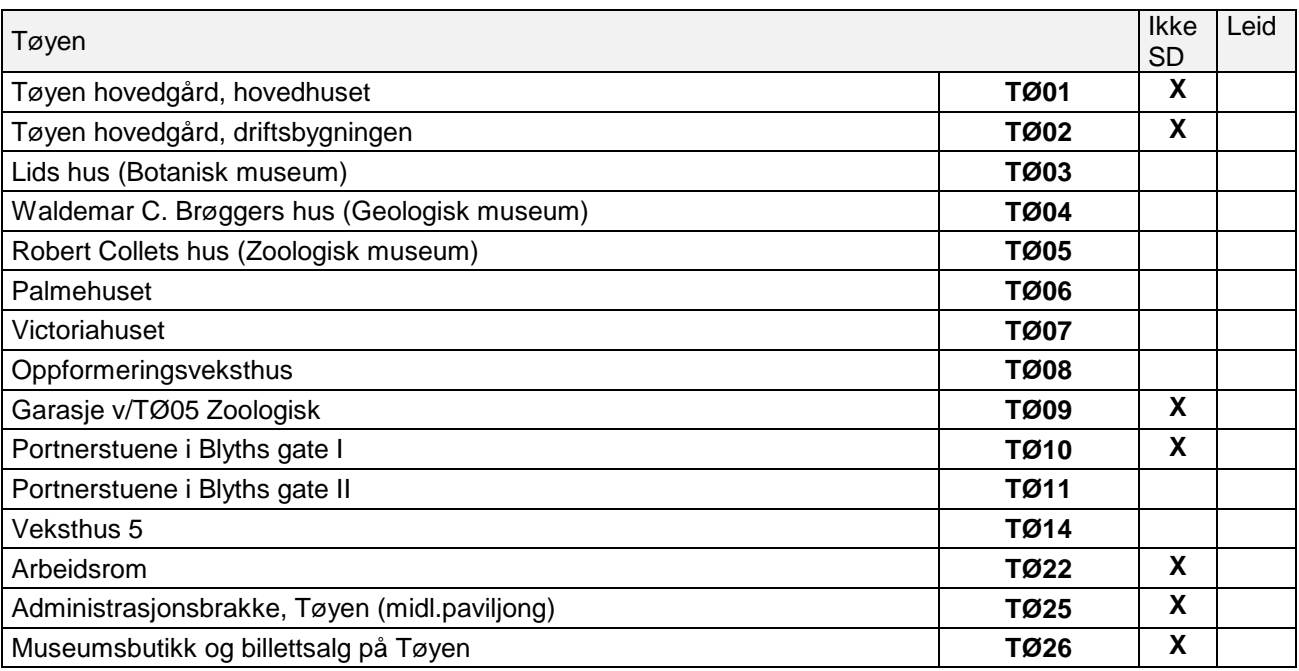

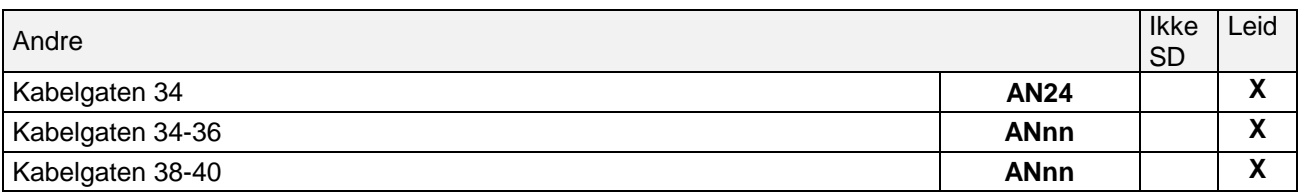

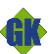

Tittel: Designmanual for Niagara SD-anlegg - Universitetet i Oslo Side: 36 av 36

## <span id="page-35-0"></span>**12 Revisjonsføring av Designmanual**

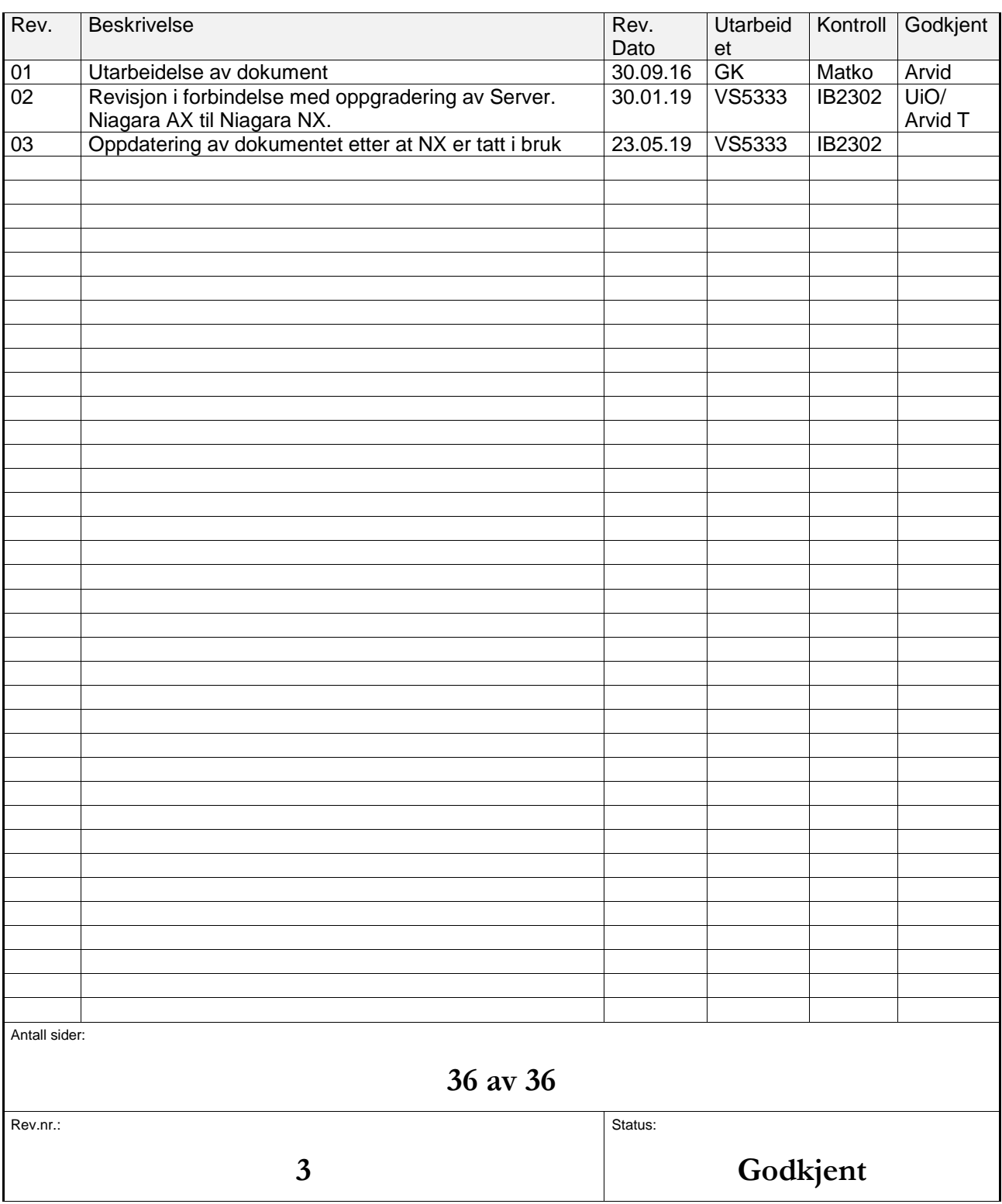